# 目录

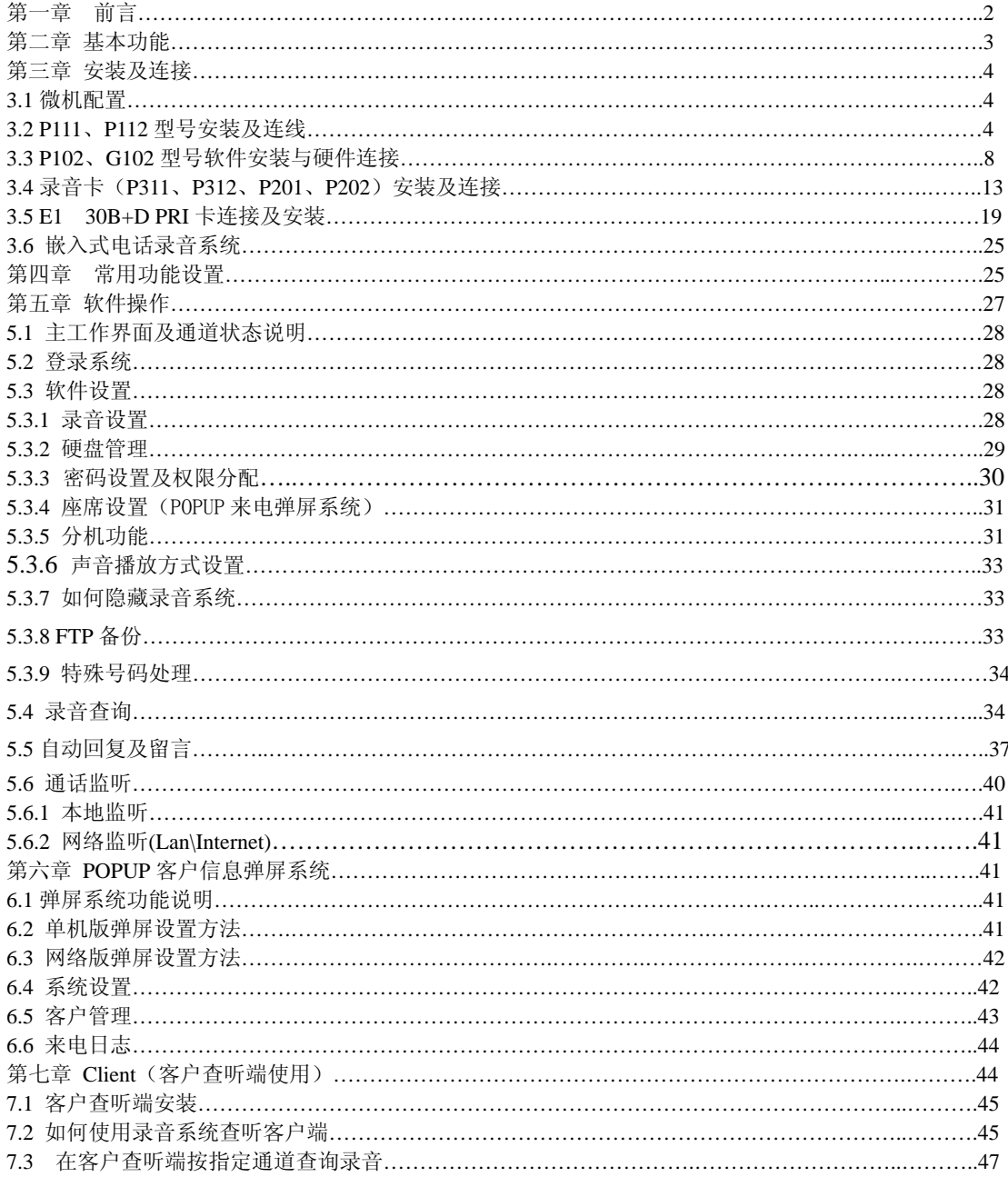

# 第一章前言

欢迎您选用 Tansonic 唐信电话录音系统!在安装及使用 Tansonic 唐信电话录音系 统之前,请先详细阅读本说明书。

Tansonic 唐信电话录音系统是一套现代企业高效管理的工具, 在对电话进行监控录 音的同时并实现商务管理,具有客户资料弹屏、配合交换机实现计费、分机记录、语音信箱 等一系列先进技术功能。Tansonic 唐信电话录音系统是由软件与硬件结合使用的电话录 音系统。从软件功能上划分可分为 TX2006 普通版、标准版、高级版。TX2006 普通版 本具有电话录音、实时监听、来电记录、去电记录、未接记录、来电弹屏、商务管理、网络 查听、远程管理、分机记录等功能;标准版本在具有普通版本功能的同时增加电话计费功能; 高级版本在具有标准版本功能的同时再增加语音信箱留言功能。从硬件形式上分,可分为 USB 盒、PCI 卡、嵌入式等 3 种,为了更好地满足不同用户的需要,系统从 1 通道、2 通道、 4 通道、8 通道、16 通道、30 通道等配置,单机容量最小 1 通道、最大 180 通道。

Tansonic 唐信电话录音系统可广泛地应用于商业电话录音、电力调度录音、热线服 务电话录音、投诉电话录音、关键岗位电话录音、金融证券录音、房地产行业、公安报警录 音、安全部门的监听电话、航空、铁路,交通运输调度录音及各行业的生产调度录音。

本说明书为印刷品,在产品部分功能进行更新后,如未能及时通知您,请您给予谅解! 最新说明书请参看我们配送光盘里的说明书。另外,用户可访问我司网站 http://www.tangxin.com,或致电我司技术部 86-755-26906661,查找有关产品的最新消息 或问题解答。我们将努力改进产品及相关的说明书,您的意见对于我们的工作非常重要,您 可以用您喜欢的任何方式告诉我们, 谢谢!

> 深圳市唐信科技有限公司 V2.0.1

# 第二章 基本功能

### **1**、多种语言

支持 Windows98/2000/NT/XP/2003/VISTA 中文简体、中文繁体、英文操作系统,并可 根据客户特殊要求订制版本。

#### **2**、电话录音

录音启动方式灵活,具有压控、键控、声控多种启动方式,可以是某段时间内录音,也 可以是 24 小时录音,录音起始时间可以灵活设置。可以设置多达 4 个不同的盘符自动循环 录音,当系统的硬盘空间将满时,系统将自动清除最先录音的文件,确保系统常年不间断运 行。

## **3**、实时监听

支持 Lan\Internet, 录音盒系列不支持网络监听。

可实时监听每一条通道的通话内容,通话双方毫无察觉。

**4**、来电显示

拨入电话显示来电号码,在录音的同时进行记录,以备以后查询使用。

#### **5**、操作日志

系统具有完整的操作日志功能,可以记录用户对系统的所有操作。

#### **6**、未接来电

电话呼入后如果没有接听,在未接来电数据库中显示,方便您及时发现客户来电情况信 息,并及时进行处理。

#### **7**、分机记录(**\***,**#**)

在连接 PBX 系统使用时,需要把每个分机的拨出拨入电话都需要进行录音,如果没有此 功能则需要对每路都需要安装录音,线路增多,成本增加了,有此功能后则只需要直接对外 线进行录音,录音的线路减少,成本相对也降低了,也可以达到根据分机号码,进行查询, 对于一些高层管理人员不想录音分机也可以指定某分机不被录音。

## **8**、来电弹屏

功能要求电话线申请来电显示(FSK/DTMF)方可使用。

开启此功能后,客户来电则先把客户来电号码弹出来,方便服务人员及时了解客户情况。 **9**、商务管理(**POPUP**)

功能要求电话线申请来电显示(FSK/DTMF)方可使用。

可以添加往来客户资料,在客户资料库添加了客户资料以后,当该客户来电时可弹出客 户详细资料窗口提示。在此,您可以清楚地看到客户的地址,电话,交易记录等内容。让您 在第一时间获取了来电人的详细资料,知己知彼,占据了业务的主动性,从而赢得客户,抢 占市场,提高企业效益;该系统可成为您商务办公的好帮手。

#### **10**、网络查听

在局域网中一台 PC 安装电话录音系统以后,可以在局域网里的其它 PC 查听录音。

# **11**、**FTP** 备份(远程查听)

可通过 FTP 自动备份功能直接把录音文件备份到远端服务器上。

#### **12**、电话计费(**\***,**#**)

配合集团电话、程控交换机使用时,可实现计费,无需再购买计费软件。

#### **13**、留言信箱(**#**)

让您的企业不错过任何一个商机,第一时间回复客户,提高客户满意度。在您的电话无 人应答时,将自动转入语音留言系统,并记录下每一次的留言内容,主叫号码等信息,然后 发出留言通知。

#### **14**、语音提示(**#**)

可以根据自己的需要设置提示语音,在电话应答时对外播放。例:101 号客户座席为你 服务。

备注:带\*号表示标准版具有,带#号表示高级版具有。

# 第三章 安装及连接

# 安装概述

- z 安装硬件及驱动程序。(P111、P112 型号免装驱动程序)
- 连线
- 安装软件
- 插入软件狗(即插即用, 自动安装, USB 录音盒系列免加密狗)
- 请不要在启动及录音系统在工作的时候拔下软件狗。

注:P111、P112 型号在 Win2000\XP\2003\Vista 系统须以管理员身份登录。

# **3.1** 微机配置

- Windows 98 SE2 (最低要求), Windows NT\Windows2000\或 Windows XP\Vista 操作系统。
- 800MHZ Pentium 系列 CPU 以上
- 可用的 PCI 插槽、一个可用的 USB 接口
- 内存 256M (根据通道数的增加可适当增加)
- 硬盘 40GB 以上 (在压缩比为 1:4 的情况下, 每 GB 每通道可录约 140 小时/通道, 40GB 可录约 5600 小时,80GB 可录约 12000 小时。P111、P112 型号每 1GB 约可录 182 个小 时,按每天工作 8 小时计算,可录 1800 天)
- 电脑正常运行所需的其它设备,为了保证录音系统的使用效果,建议用户 PC 连接地线, 并做它其它安全措施,如防雷等。对于重要行业应用(如银行,公安,保险公司,特殊 服务热线, 调度中心)请选用工业级 PC 机。

注意:由于电话录音系统一般在无人操作的情况下长时间运行,因此必须关闭 CMOS 和 WINDOWS 操作系统中的电源管理中有关 CPU、硬盘等省电的选项,使微机始终处于全速运行 状态,否则可能导致性能下降或出现意外错误。

# **3.2 P111**、**P112** 型号的软件安装与线路连接:

## **3.2.1** 线路连接:

- a、将电信局的外线连接到 Line1。
- b、再把 Phone1 连到电话机或电话交换机的外线端口。

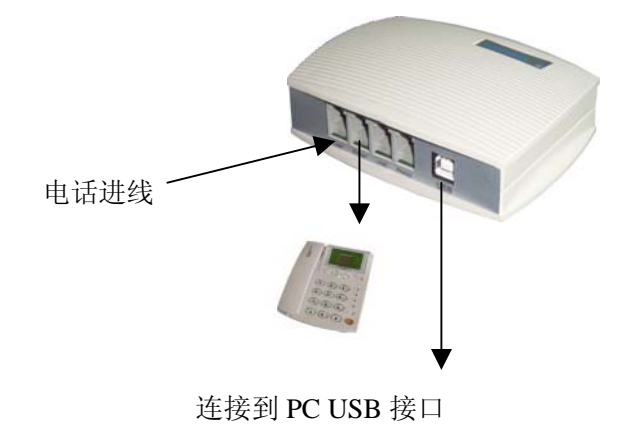

第 4 页

# 从左往右:

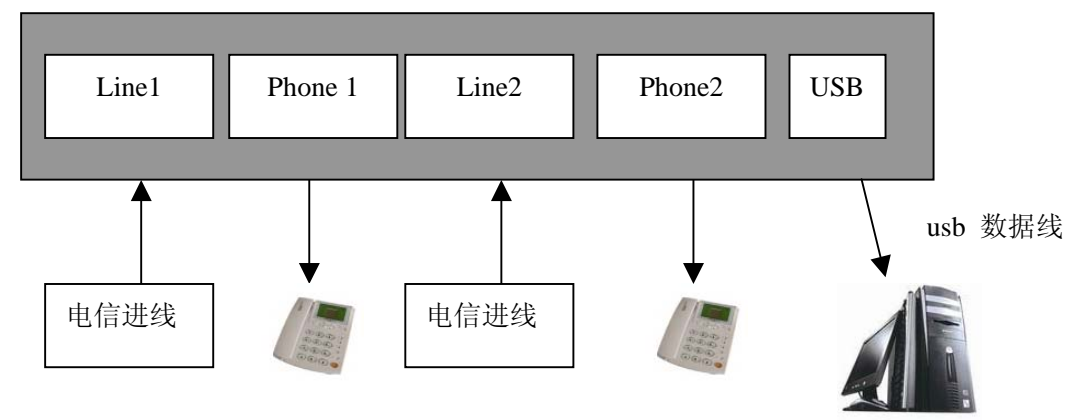

3.2.2 软件安装: (以 Windows XP 为例操作系统)

A、按上图连接好了以后,把包装里面的安装光盘放到光驱里面, 然后运行光盘根目录 下的"USB"文件夹里面的"setup.exe"。稍等片刻,会出现如图 3.2.2-1 所示。

B、如图 3.2.2-1, 点击"Next"按钮, 然后出现图 3.2.2-2, 然后再点击"Yes"按钮。 C、如图 3.2.2-3, 输入"User Name", 与"Company Name",或者按默认的"User Name",

与"Company Name"即可, 然后单击"Next"按钮。

D、然后出现图 3.2.2-4, 默认的安装路径为 "C:\Program Files\TX2006USB", 如果需 要修改录音系统的安装路径,请单击"Browse"按钮。否则,直接单击"Next"按钮。

E、安装完毕以后,会出现如图 3.2.2-5,单击"Finish"按钮完成安装。安装完成以后 会自动在桌面生成一个名称为"TX2006USB"的快捷方式。双击该快捷方式开始运行录音系 统。默认的登录用户与密码为: admin

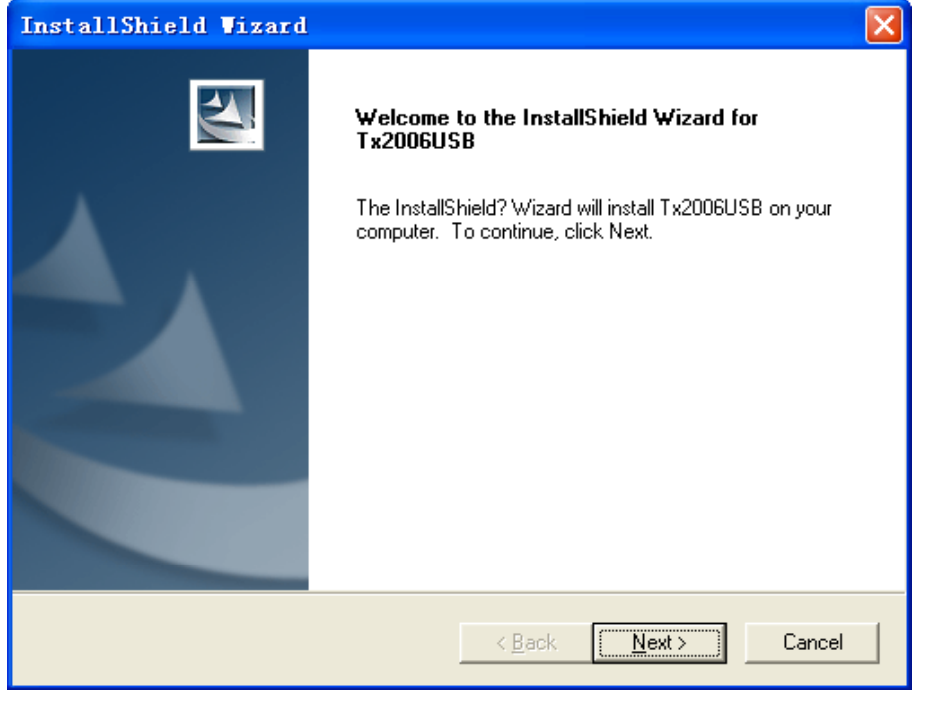

图 3.2.2-1

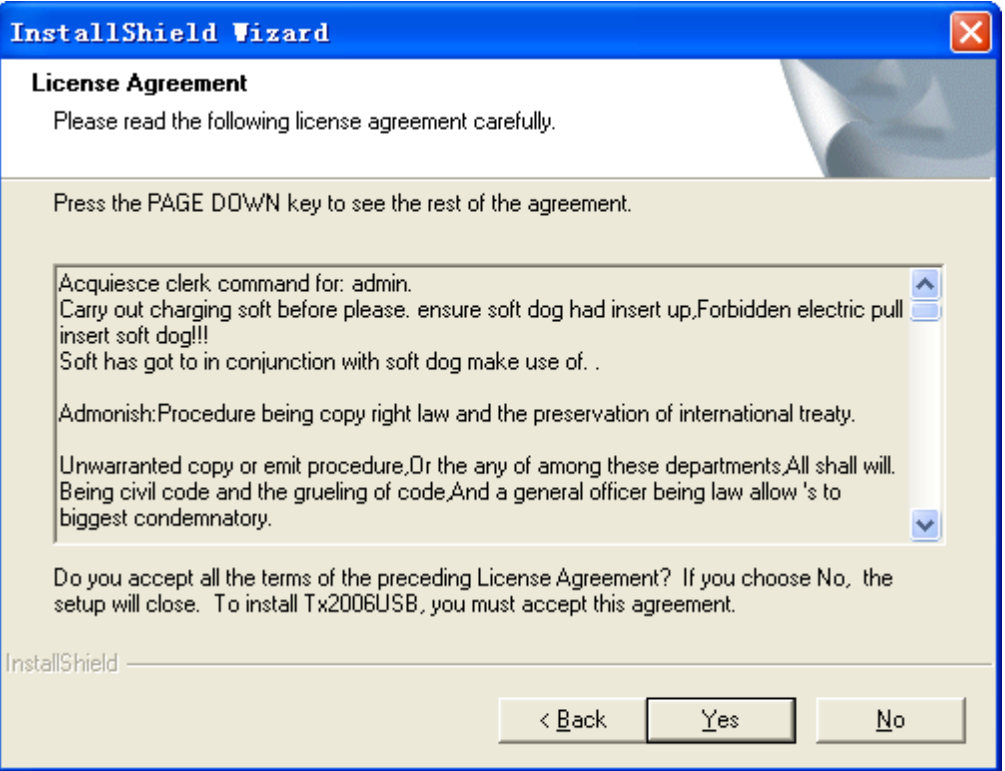

图 3.2.2-2

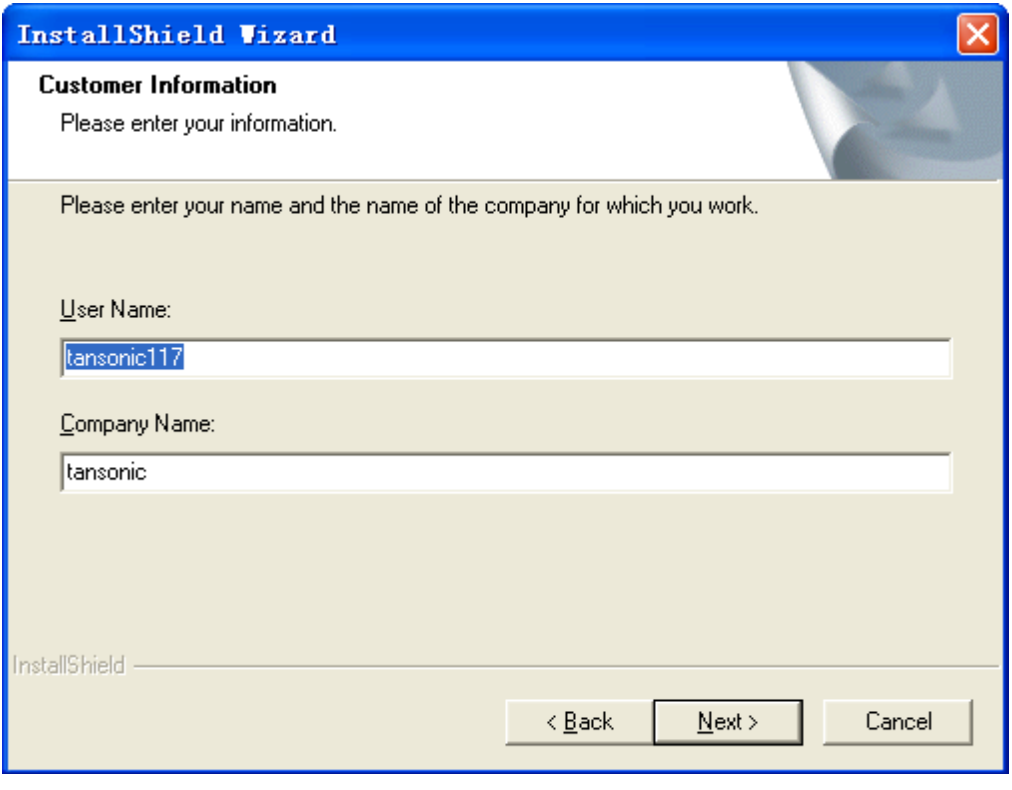

图 3.2.2-3

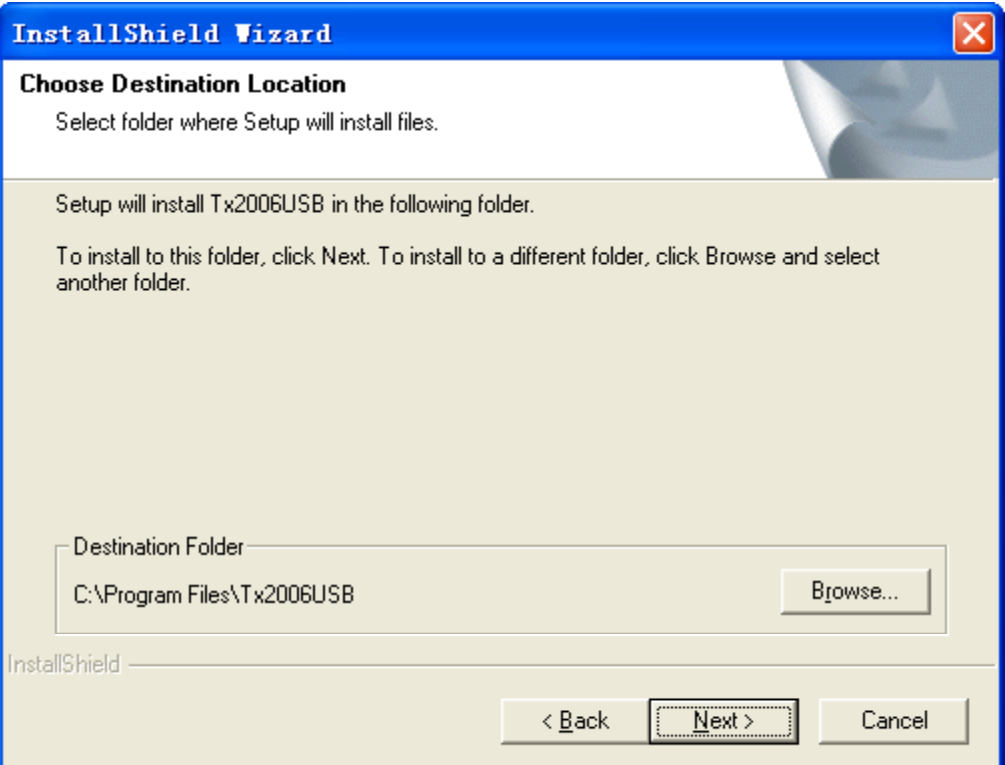

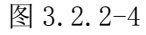

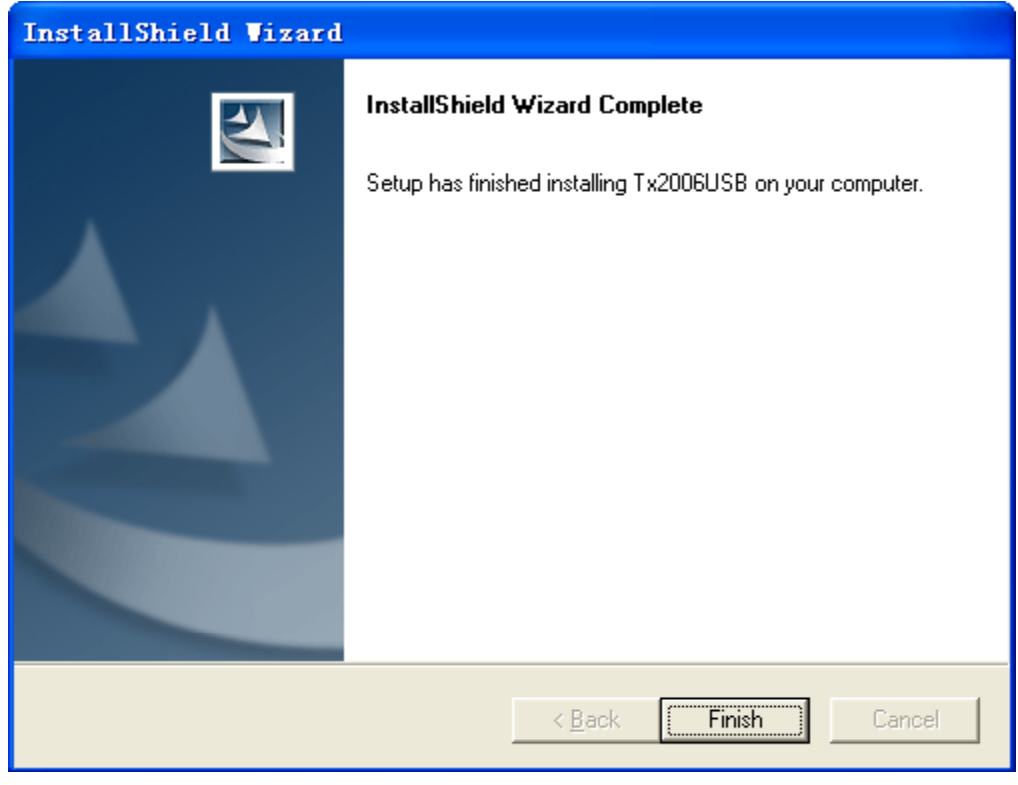

图 3.2.2-5

# **3.3 P101**、**P102**、**G102** 型号软件安装与硬件连接:

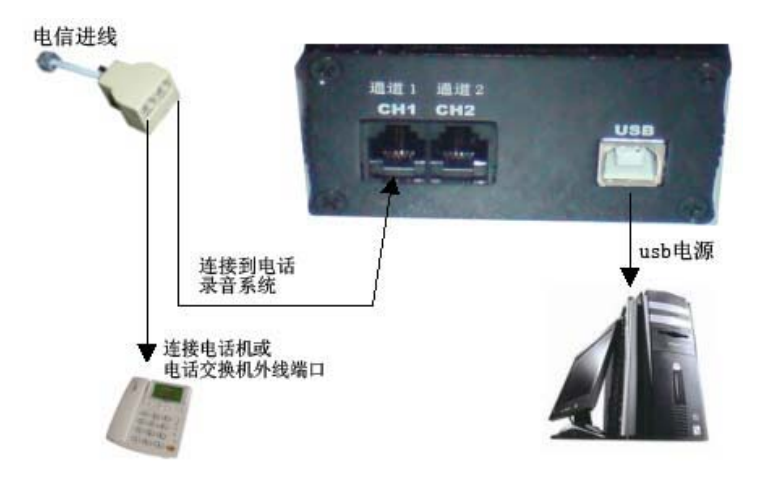

图 3.3-1

3.3.1 线路连接: 将电信局的外线一分为二(并联), 一端接到连接到录音盒的 CH1, 另 一端连接到电话机或电话交换机外线端口,如图 3.3-1 所示。

## **3.3.2** 软件安装:

软件安装分分为驱动安装与主程序安装两部分。

- 驱动安装(以 Windows XP 操作系统, P102 型号为例)
- A、先用 USB 数据线把录音盒跟 PC 连接起来,系统会提示发现新件,如图 3.3-2。

B、见图 3.3-2,单击"是,仅这一次",再单击"下一步"按钮,然后出现图 3.3-3。 C、见图 3.3-3,单击"从列表或指定位置安装",再单击"下一步",然后出现图 3.3-4。 D、然后把配带的安装光盘放进光驱里面,然后单击"浏览"按钮找到光盘目录的"DriverUSB" 文件夹,如图 3.3-5,然后单击下一步。

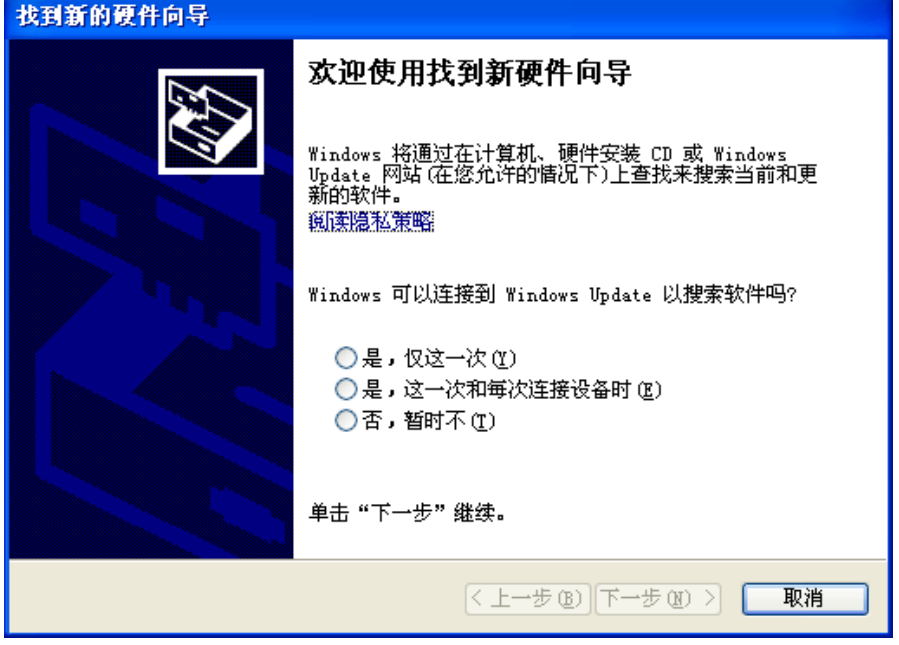

图 3.3-2

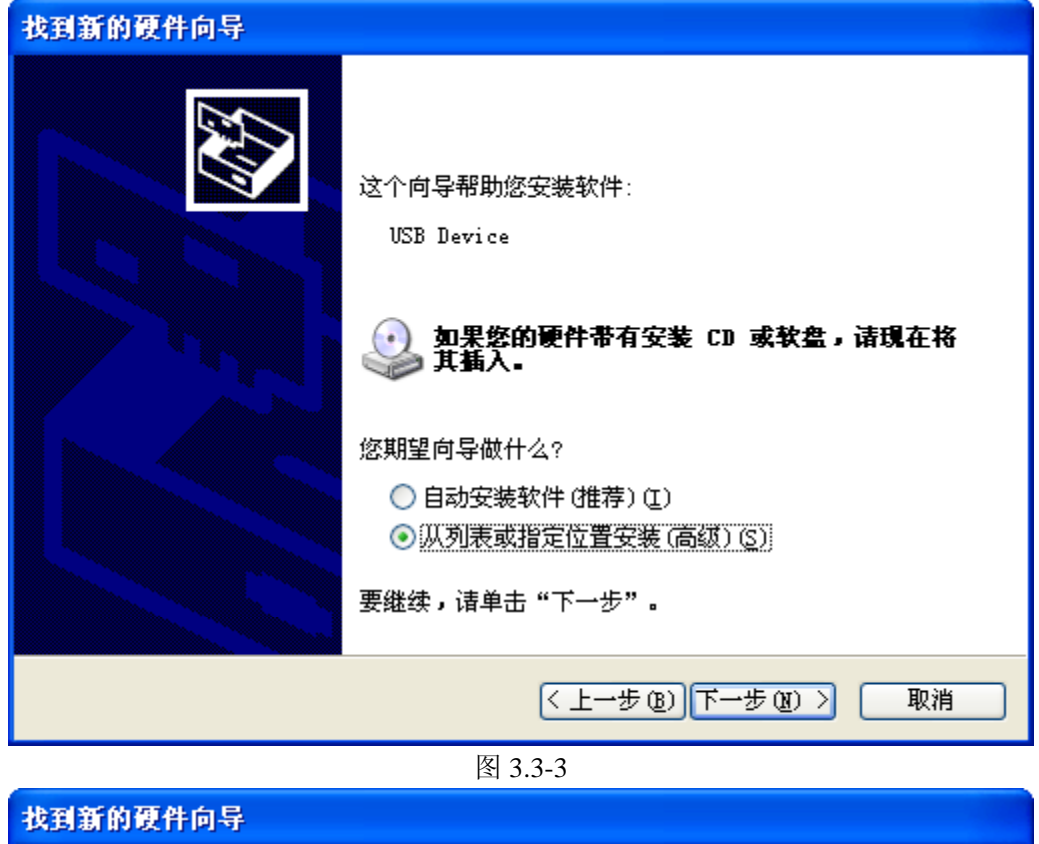

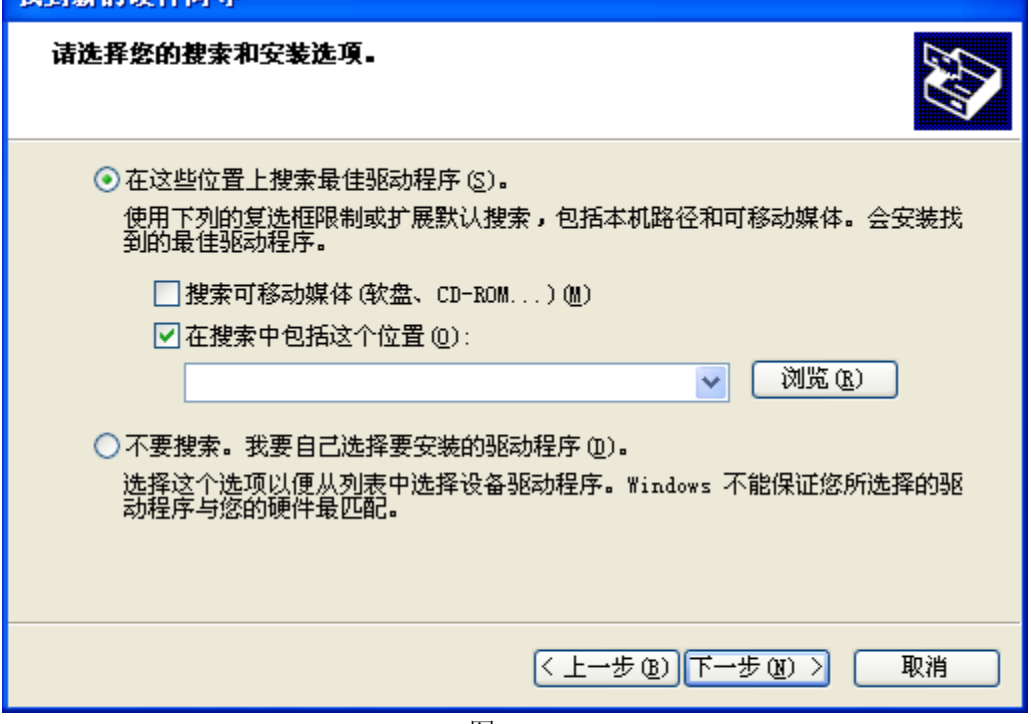

图 3.3-4

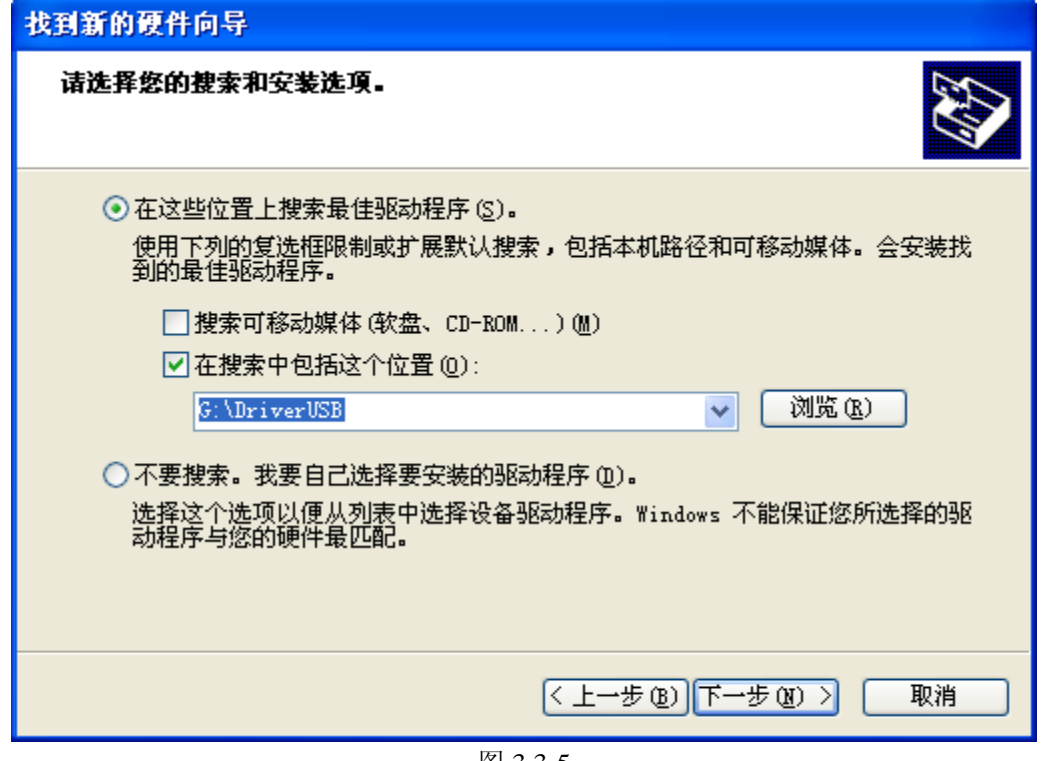

图 3.3-5

- E、稍等片刻, 会出现如图 3.3-6 所示, 然后单击"仍然安装"。
- F、P101、P102、G102 型号有二个驱动文件,重复以上步骤即可。

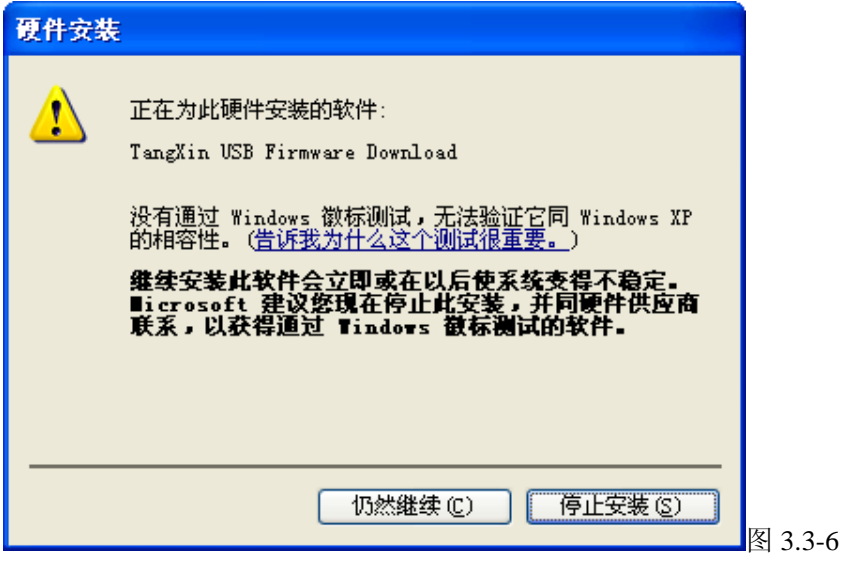

● 软件安装(以 P102 型号为例, 其它型号的安装方法请参照安装光盘的"安装说明"文 件)

A、把配带的安装光盘放到光驱里面,然后打开"USB2P102"文件夹,然后运行 "setup.exe"。

B、稍等片刻,会出现如图 3.3-7 所示,单击"Next"。

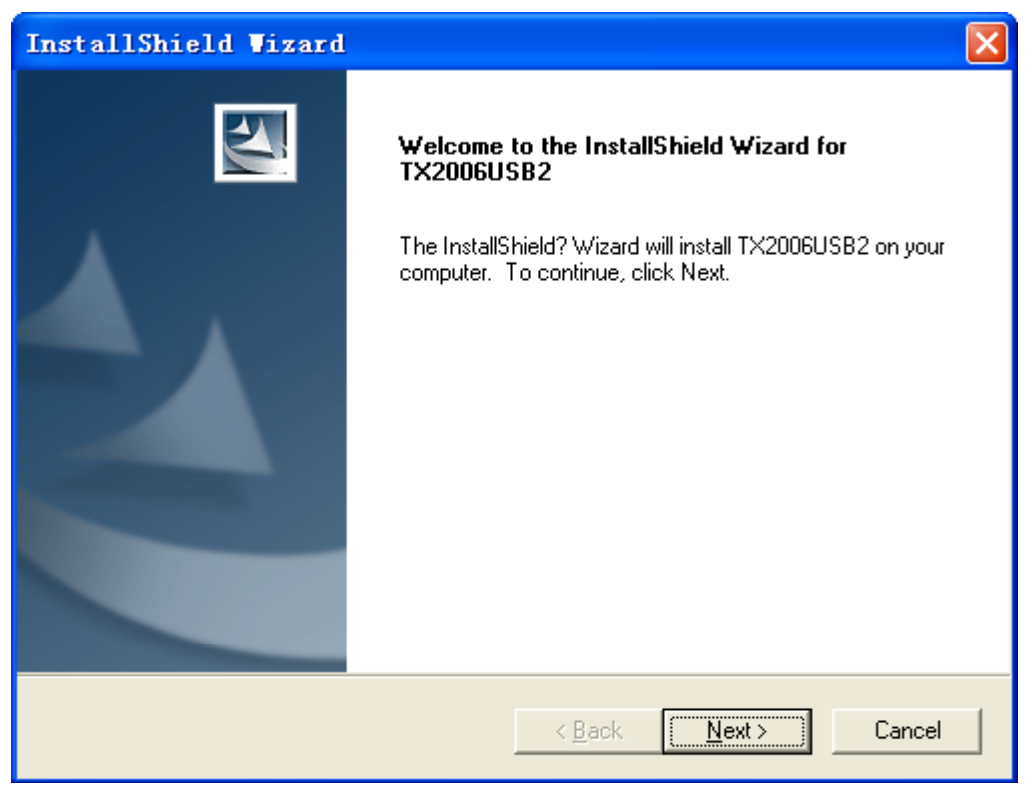

图 3.3-7

C、再单击"Yes"按钮。

D、然后输入"User Name"和"Company Name",或者按默认的"User Name"和"Company Name"名称即可, 如图 3.3-8 所示, 再单击"Next"按钮。

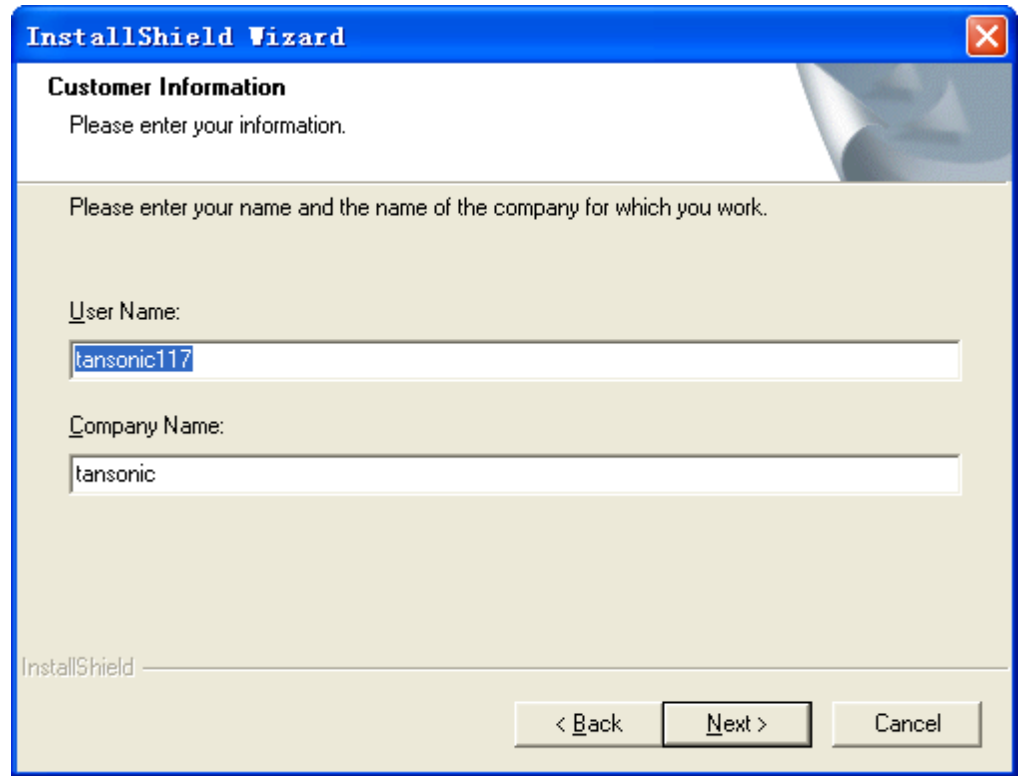

图 3.3-8

E、然后出现如图 3.3-9, 如果需要更改录音系统的安装路径, 请单击"Browse"按钮,

# 否则请按"Next"。

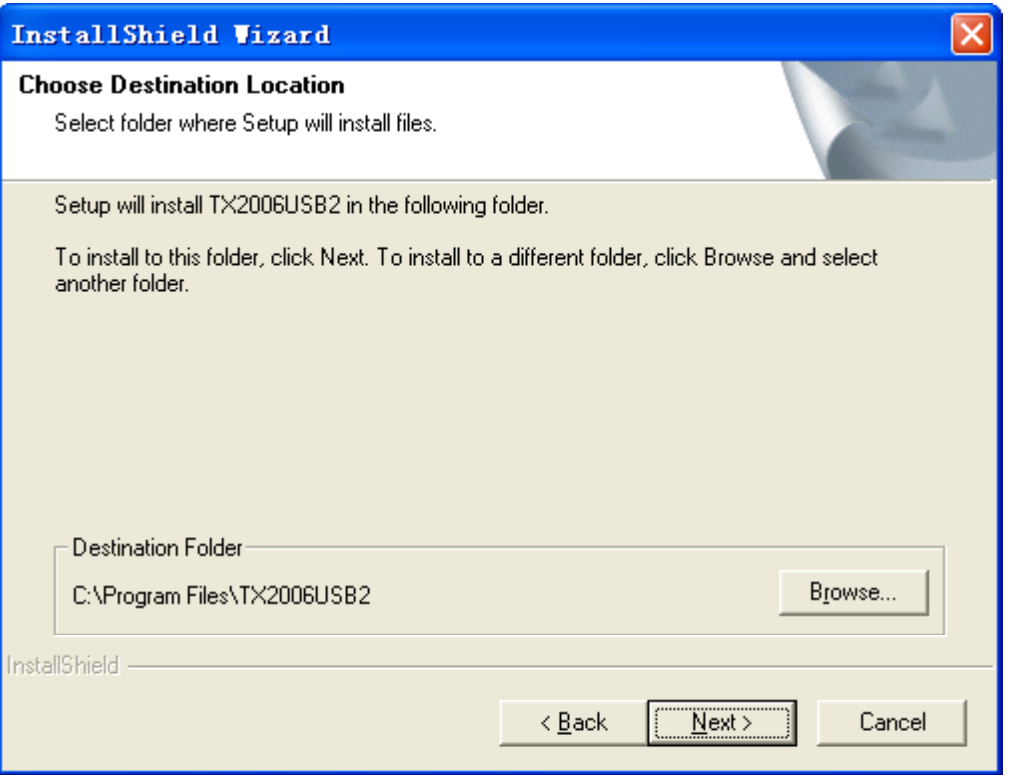

图 3.3-9

F、稍等片刻,会出如图 3.3-10 所示,单击"Finish"按钮结束安装。

G、安装完毕后,会自动在桌面生成一个"TX2006USB2"的快捷方式,双击该快捷方 式启动录音系统。软件的操作请参看第五章。

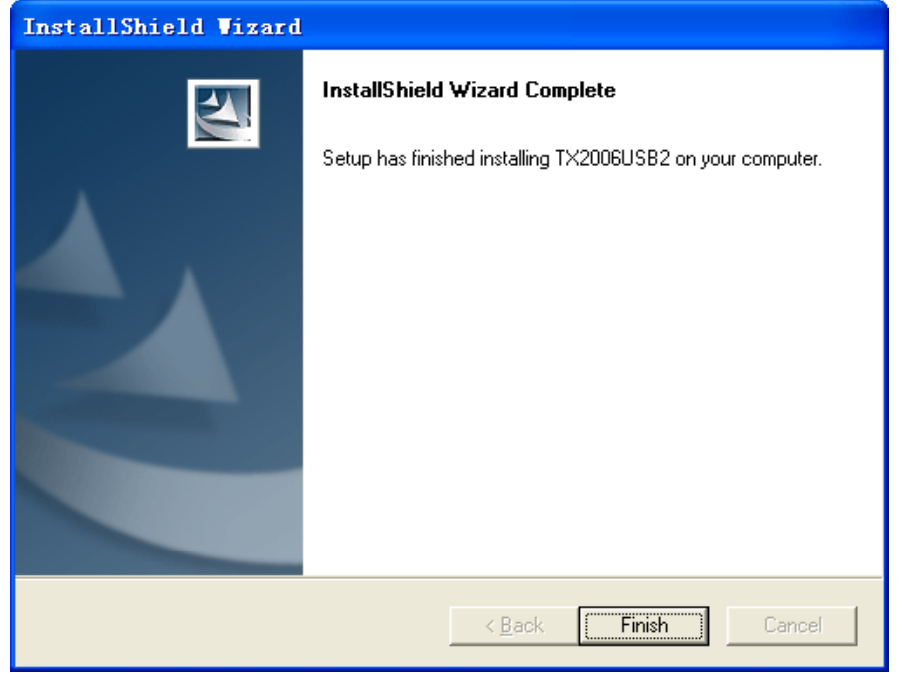

图 3.3-10

# **3.4** 录音卡(**P311**、**P312**、**P201**、**P202**)安装及连接:

3.4.1、硬件安装: A、关闭计算机的电源。 B、拧下机盖的螺丝,卸下机箱上盖。 C、将板卡安装到 PCI 插槽,并固定好。 D、将配带的 USB 加密狗插到计算机的 USB 口上。 E、线路按照并联的方法,一边接入录音卡,一边接电话机,或其它终端设备,如交换机的 外线端口。 固定片 8 路卡配带 4 条一分二的连 接线,4 路卡配带 2 条一分二 申 话线接 的连接线,一个端口连接 2 11、2通道 条线路。因为第 3、端口控制 ▶ 2 3、4通道 的是 05、06 通道,4 端口控 □ 35、6通道 制的是 07、08 通道,如果是 47、8通道 放 4 路卡, 第 3、4 端口为无效 音  $\sqcap$ spk 端口。 如右图所示。 输  $\sqrt{ }$ **www.communication.com** 8 路卡外观图 固定片 16 路卡配带 4 条一分四的连接 申 线, 第1端口连接线的 L1 表示 01 通道,L2 表示 02 通道,第 101、02、03、04通道 205、06、07、08通道 2 端口的 L1 为 05 通道,L2 为 ñ 309、10、11、12通道 06 通道,如此类推。4 13、14、15、16通道 放 一个一个  $\sqcap$ spk 输出  $\sqrt{ }$ *<u> THULLIULULULULULULULULULULULULULULULULU***LU**</u>

16 路外观图

### **3.4.2** 软件安装

以 P311 型号、Windows XP 为例, 其它型号的安装方法请参照安装光盘的"安装说明" 文件,软件安装分为驱动安装与主程序安装两部分。

驱动安装

A、启动 Windows 操作系统,系统会提示发现新硬件,根据安装向导,选择"是,仅这 一次",单击"下一步",见图 3.4.2-1。

B、再选择"从列表或指定位置安装(高级)",再单击下一步。见图 3.4.2-2,

C、然后把"在搜索中包含这个位置"打勾,单击"浏览"按钮,找到安装光盘里的 "Driver 08 P311",文件夹,该文件夹表示 P311 型号驱动所在位置,单击"确定"按钮, 再单击"下一步"。见图 3.4.2-3。

C、正确安装了驱动程序以后,如图 3.4.2-4 所示。

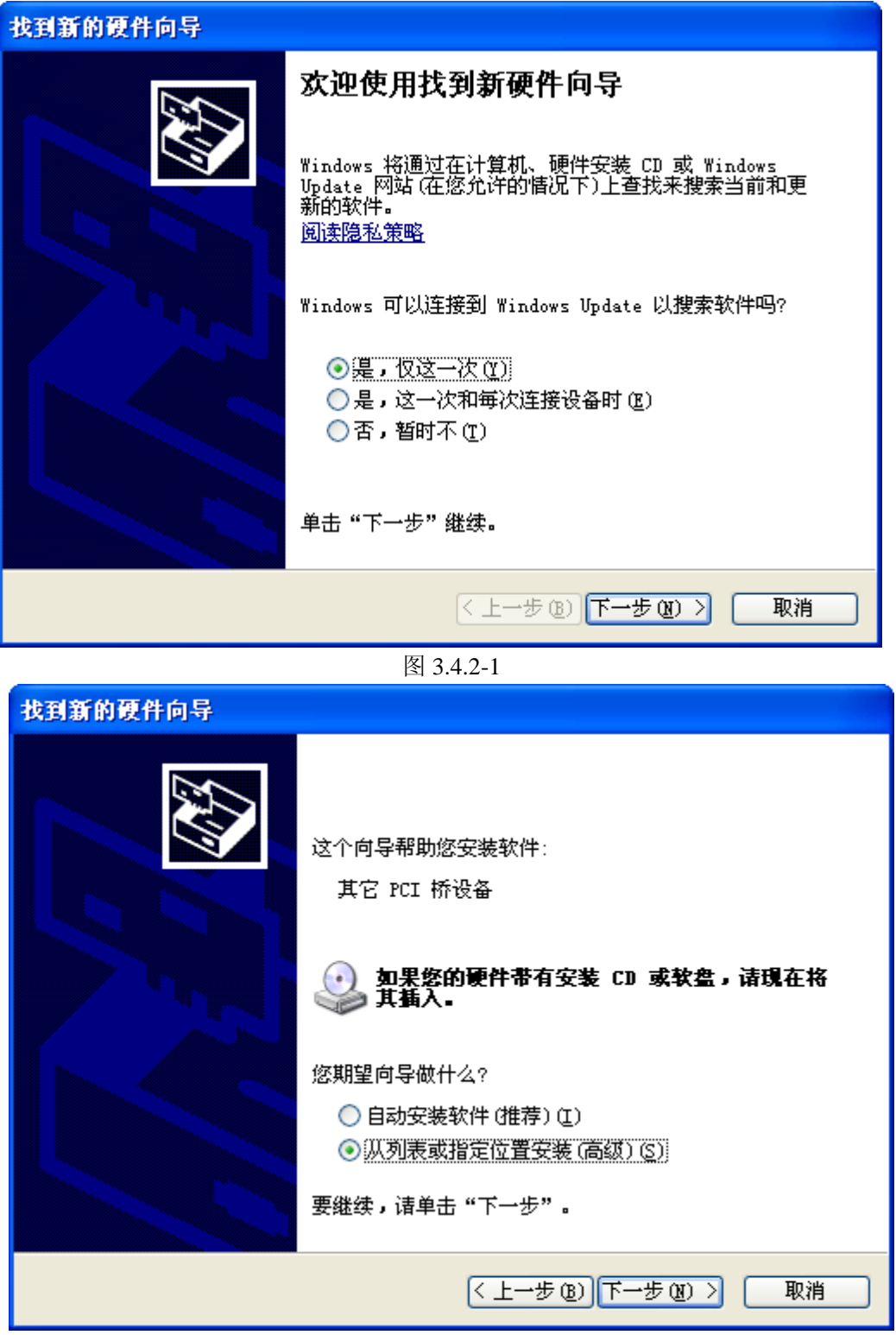

图 3.4.2-2

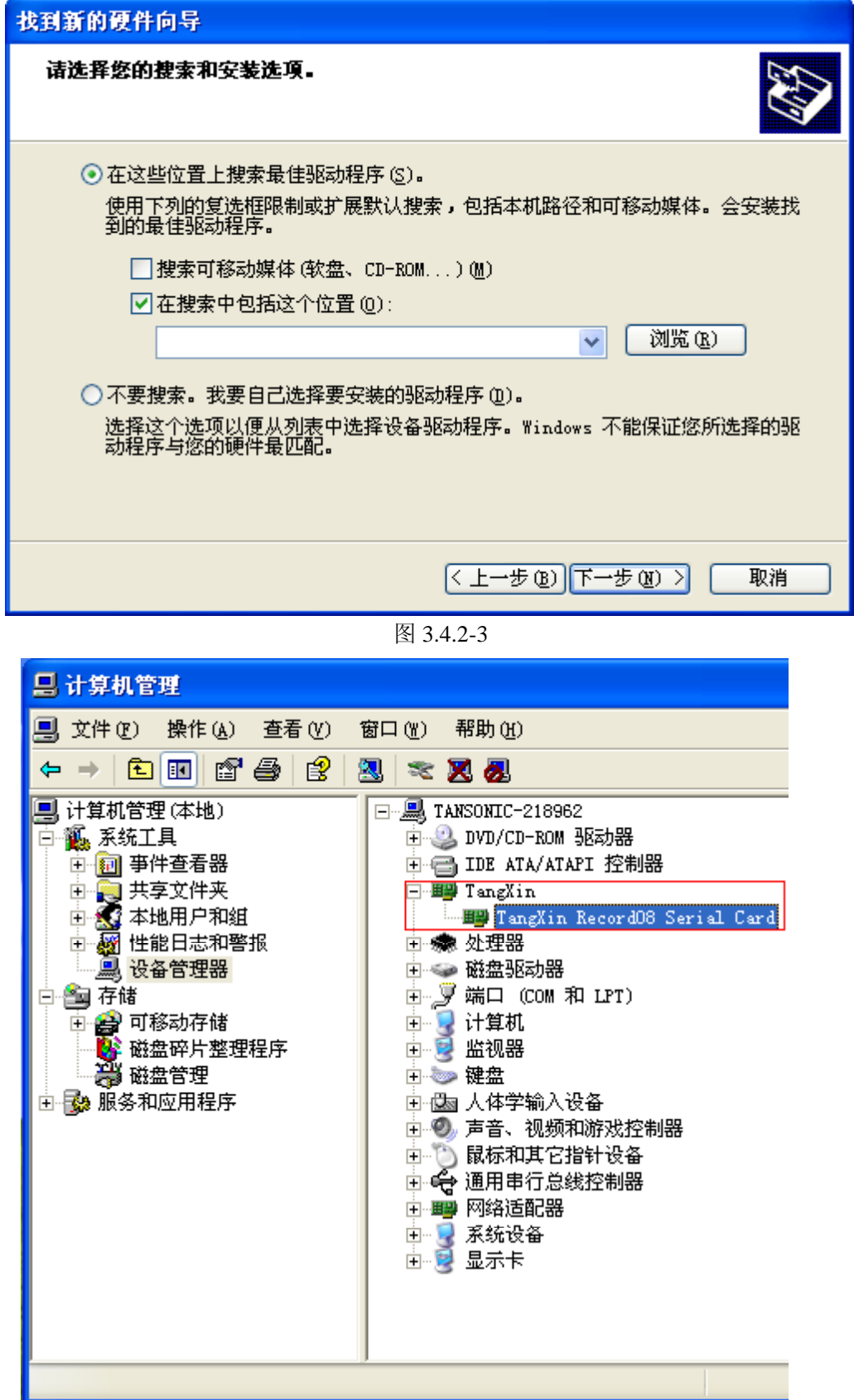

● 主程序安装(必须安装) 以 P311 型号, Windows XP 操作系统为例。

图 3.4.2-4

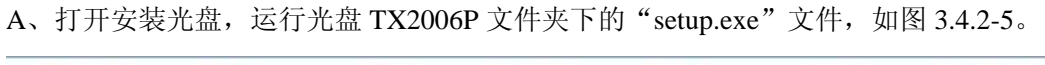

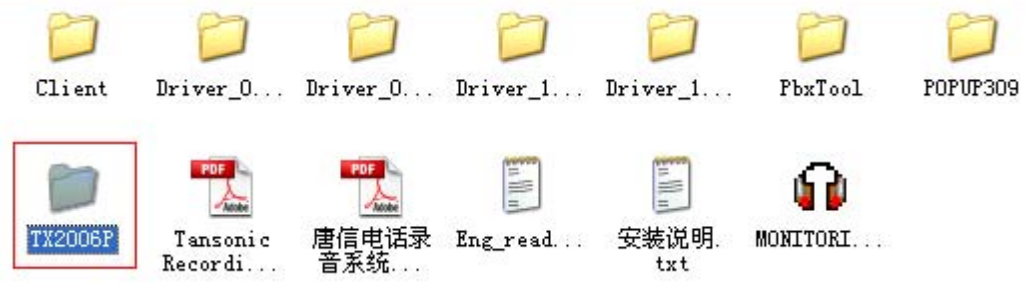

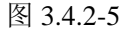

B、稍等片刻,然后出现如图 3.4.2-6,单击"下一步"。

| InstallShield Vizard |                                                                                             |  |
|----------------------|---------------------------------------------------------------------------------------------|--|
| $\blacktriangle$     | Welcome to the InstallShield Wizard for TX2006                                              |  |
|                      | The InstallShield? Wizard will install TX2006 on your<br>computer. To continue, click Next. |  |
|                      | $\overline{\text{Next}}$<br>Cancel<br>< Back                                                |  |

图 3.4.2-6

C、然后出现如图 3.4.2-7,单击"Yes"。

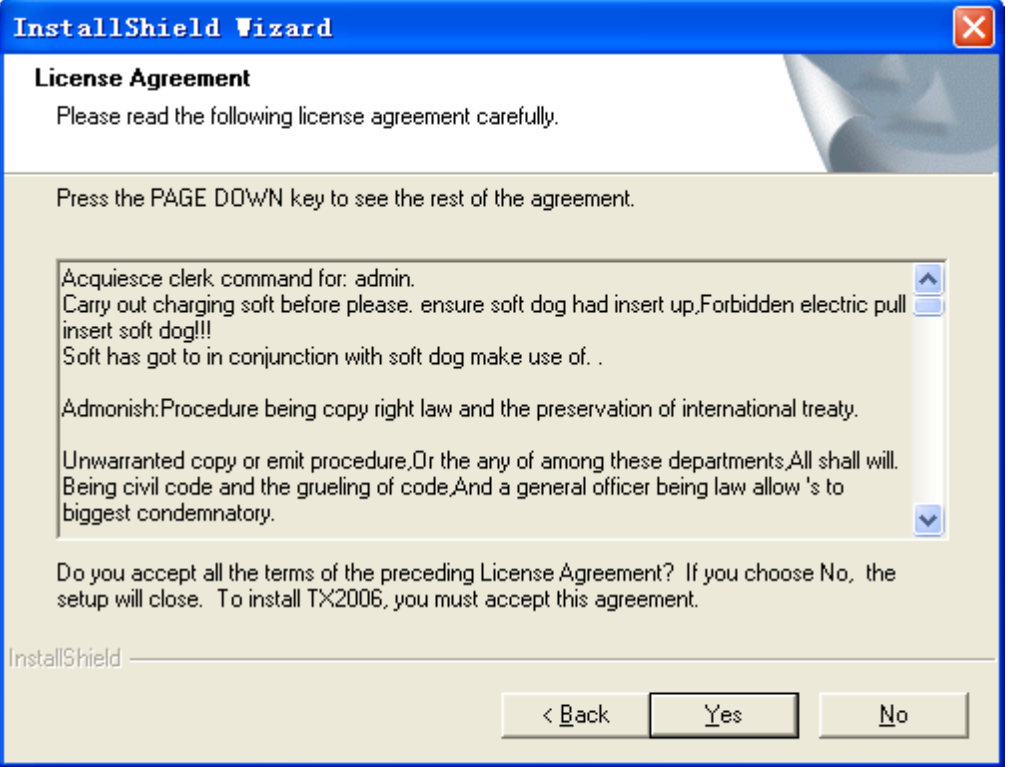

图 3.4.2-7

D、在如图 3.4.2-8 中, 输入"User Name"与"Compay Name", 或者按默认的"User Name" 与"Compay Name"即可, 然后单击"Next"按钮。

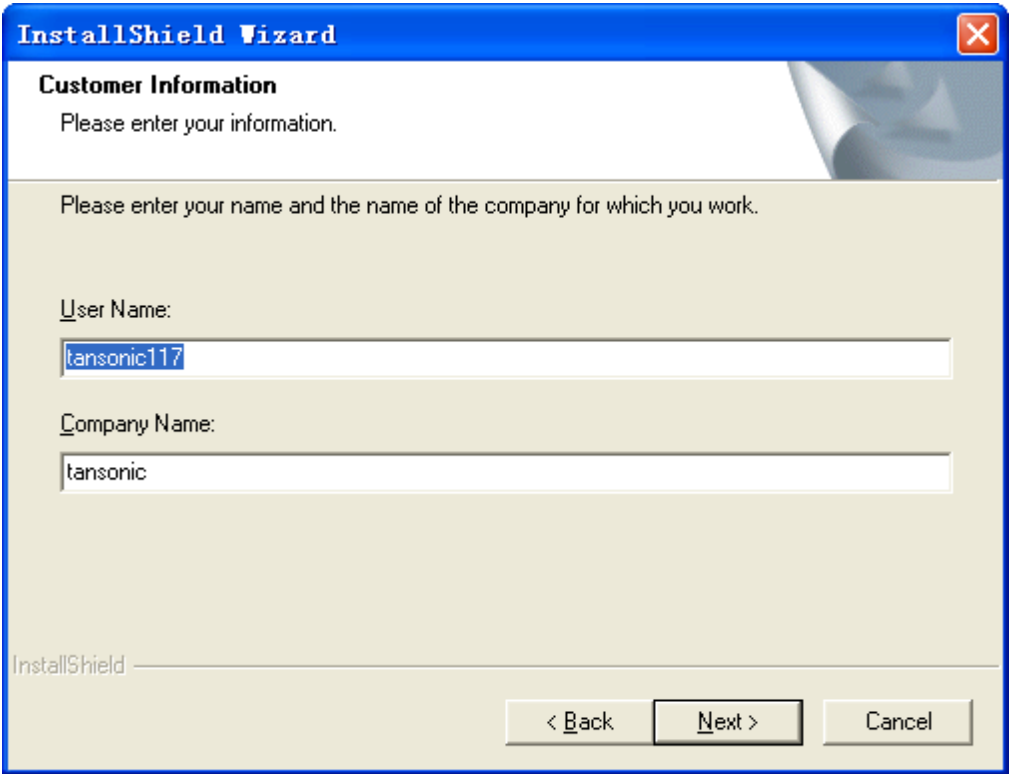

图 3.4.2-8

E、然后出现如图 3.4.2-9,当前是默认的安装路径,如果需要更改录音系统的安装路径, 请单击"Browse"按钮,如果不需要更改录音系统的安装路径,直接点击"Next"按钮。

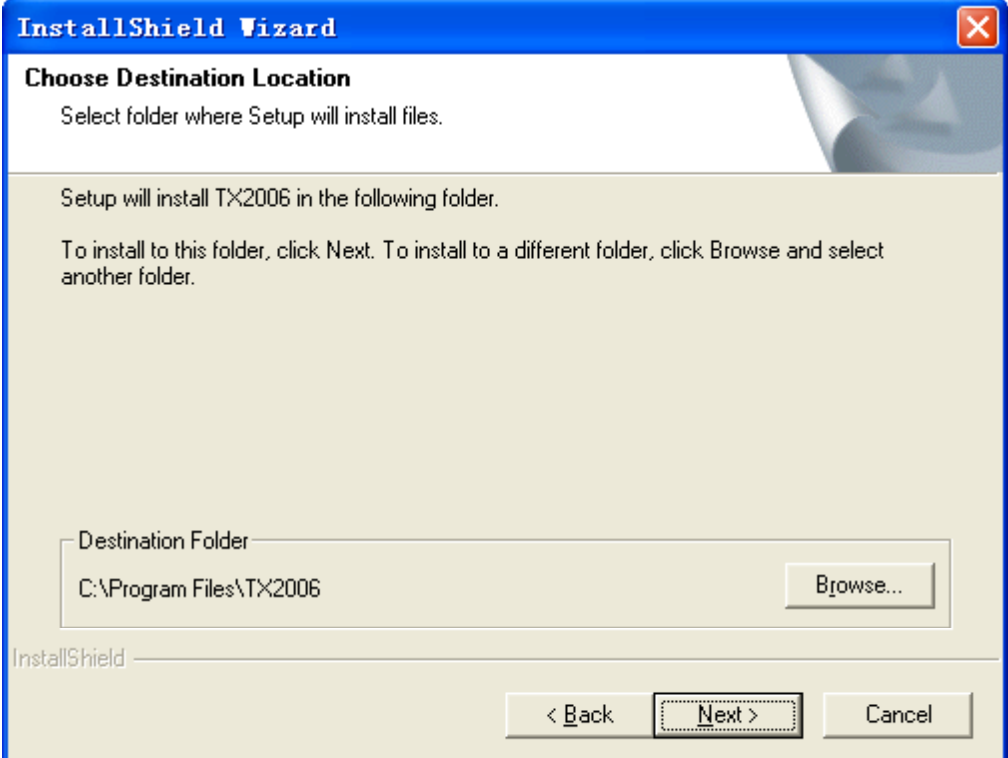

图 3.4.2-9

F、稍等片刻,会出现安装进度表,如图 4.4.2-10。

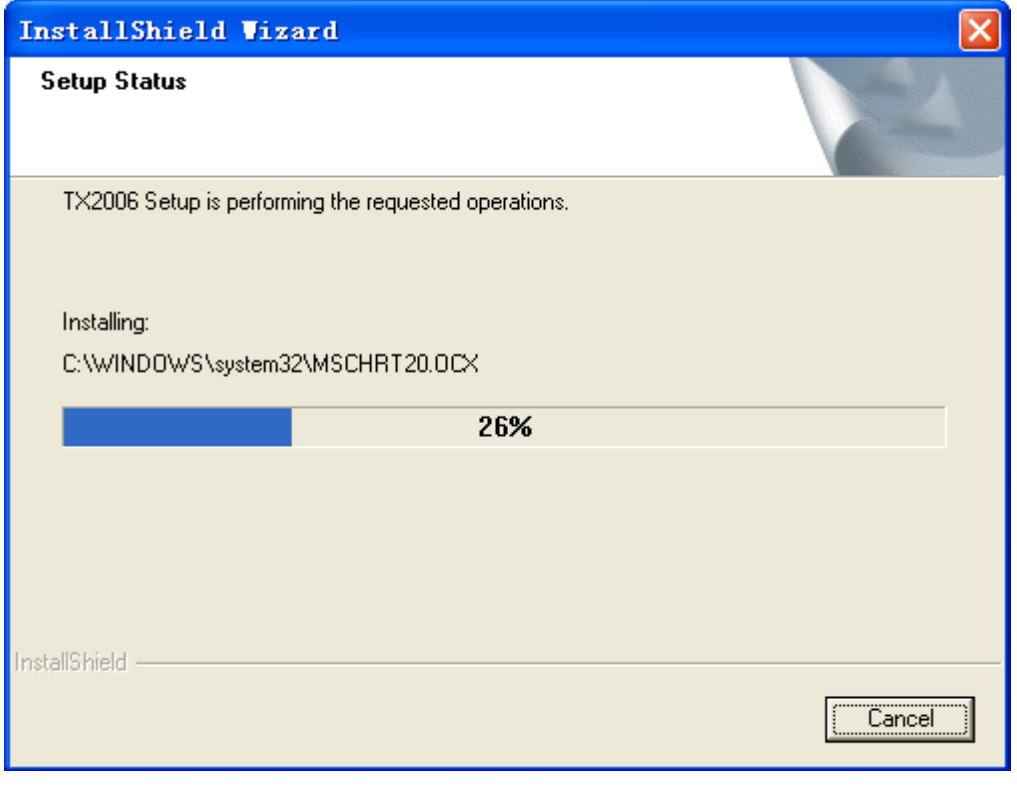

图 3.4.2-10

G、安装完成以后,点击"Finish"按钮,结束安装,如图 3.4.2-11。

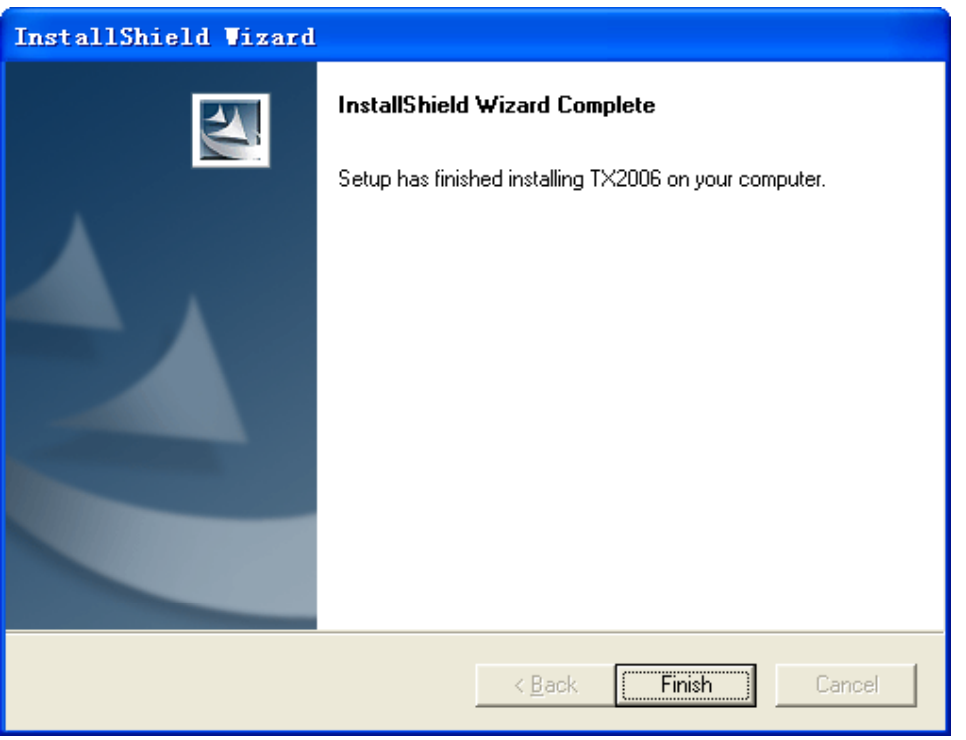

图 3.4.2-11

H、完成安装以后会在桌面生成一个快捷方式,如图 3.4.2-12 所示。双击该快捷方式启 动录音系统。软件的操作请参看第六章。

TX2006 图 3.4.2-12

# **3.5 TX2006E1** 卡连接及安装

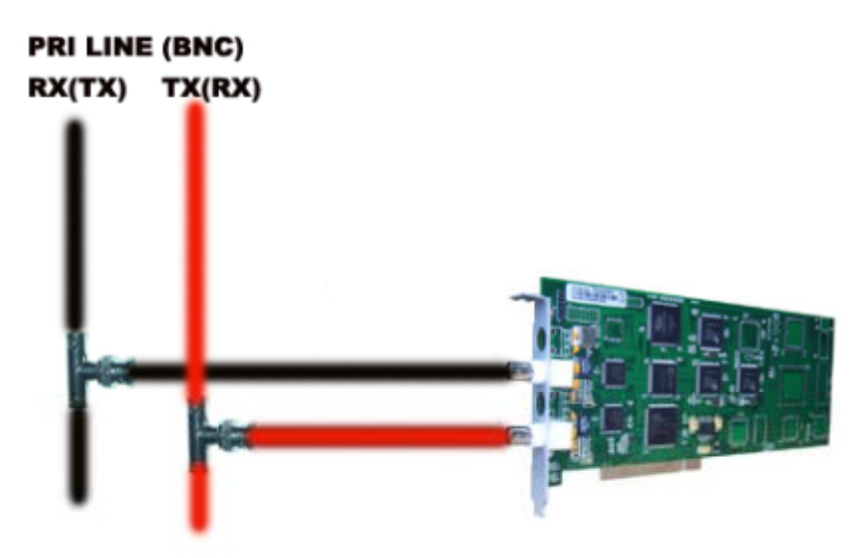

# **3.5.1** 硬件安装与线路连接

A、关掉 PC 的电源,并拔掉电源线。

- B、把录音卡插到 PC 的 PCI 插槽, 注意要接触良好, 并用螺丝固定好。
- C、如上图连接到 E1 数字卡,将线路连接好,启动录音系统后,如果卡的绿灯常亮或

闪烁,说明线路连接错误,请检查线路。

- D、把配带的 USB 软件加密狗连接到 PC。
- **3.5.2** 软件安装(以 Windows XP 操作系统为列) 软件安装分为驱动安装与主程序安装二部分。

# **3.5.2.1** 驱动安装:

**CONTRACTOR** 

A、完成了 3.5.1 章节中的 4 个步骤以后,打开 PC 的电源,屏幕会如图 3.5.2-1 所示。

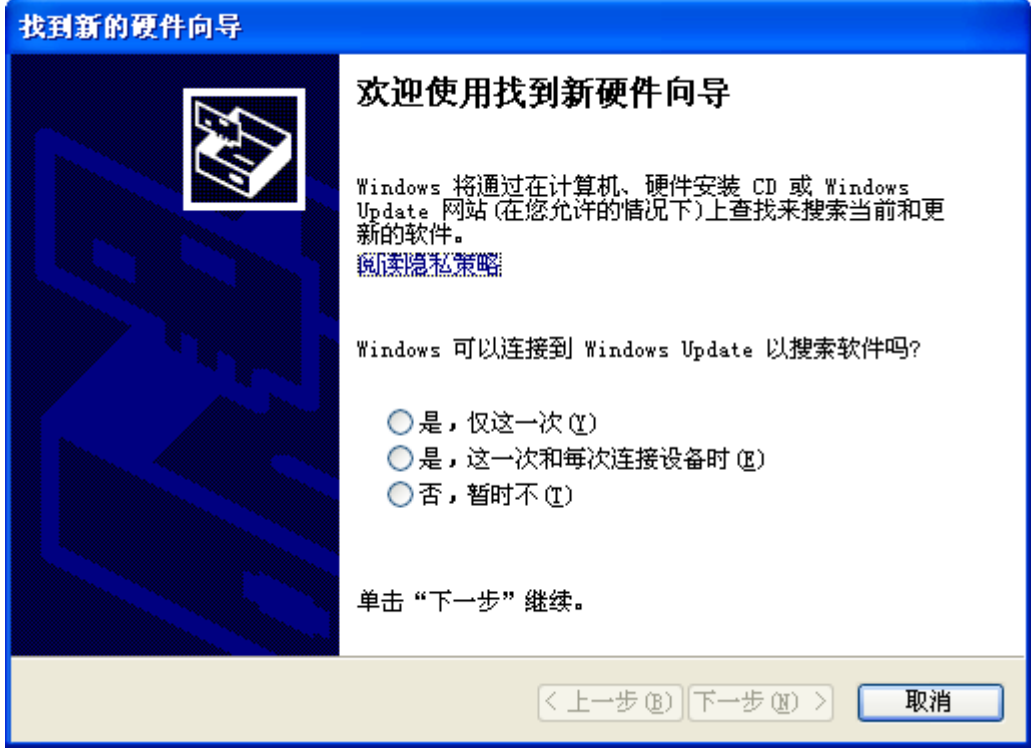

图 3.5.2-1

B、然后选择"是, 仅这一次", 如图 3.5.2-2 所示。

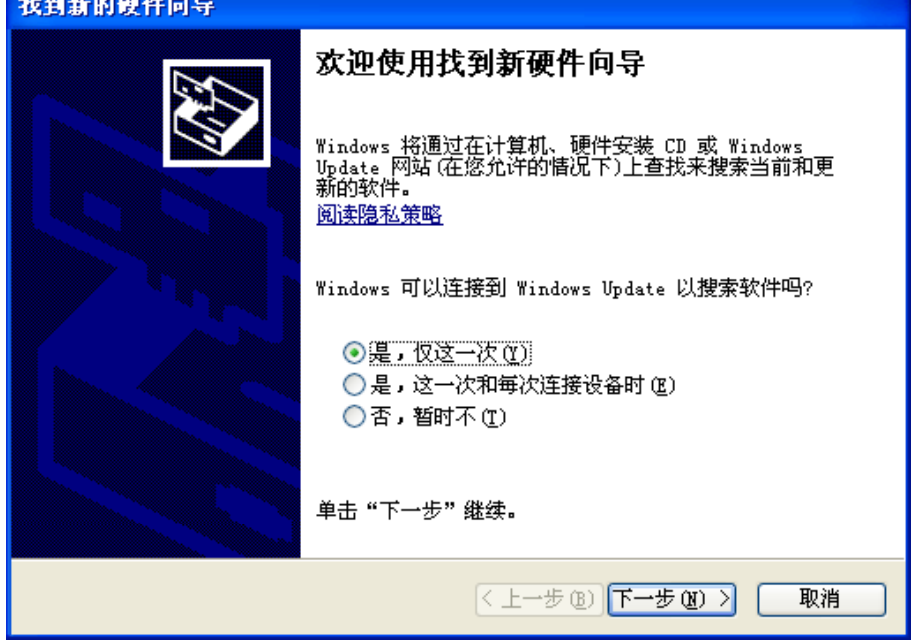

图 3.5.2-2

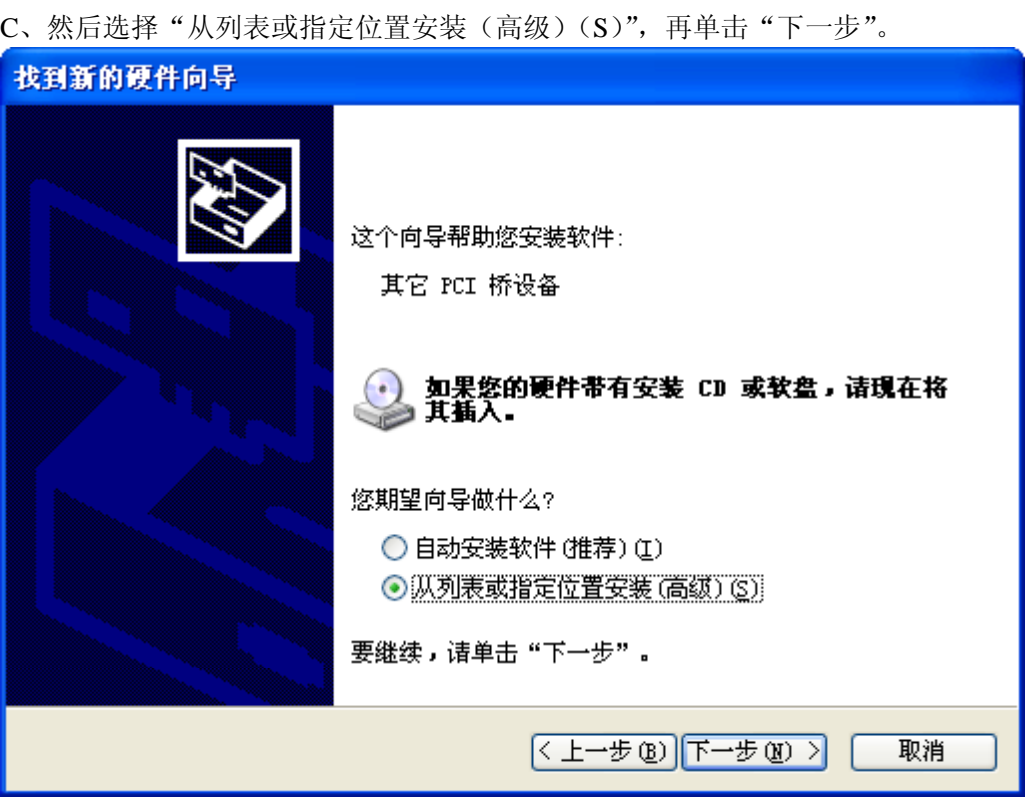

图 3.5.2-3

D、然后再找到"浏览"按钮找到卡的驱动所在位置,单击"下一步"。

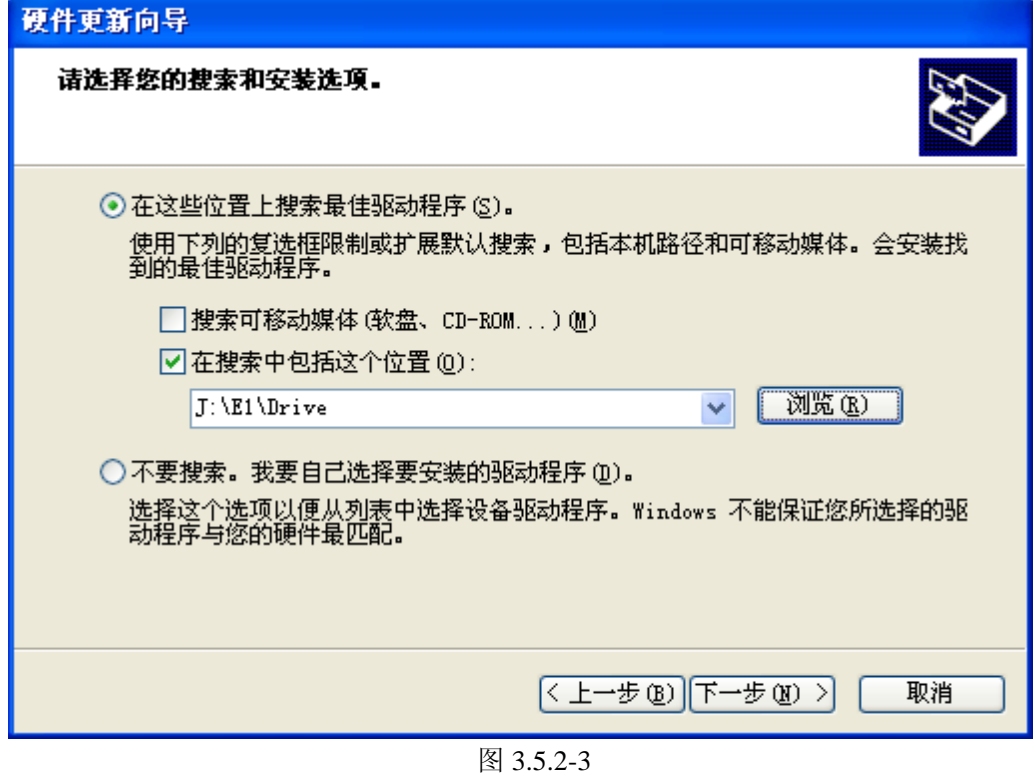

E、稍等片刻,单击"完成"按钮结束安装,如下图所示,正确安装了卡的驱动以后, 会如图图 3.5.2-4 所示。

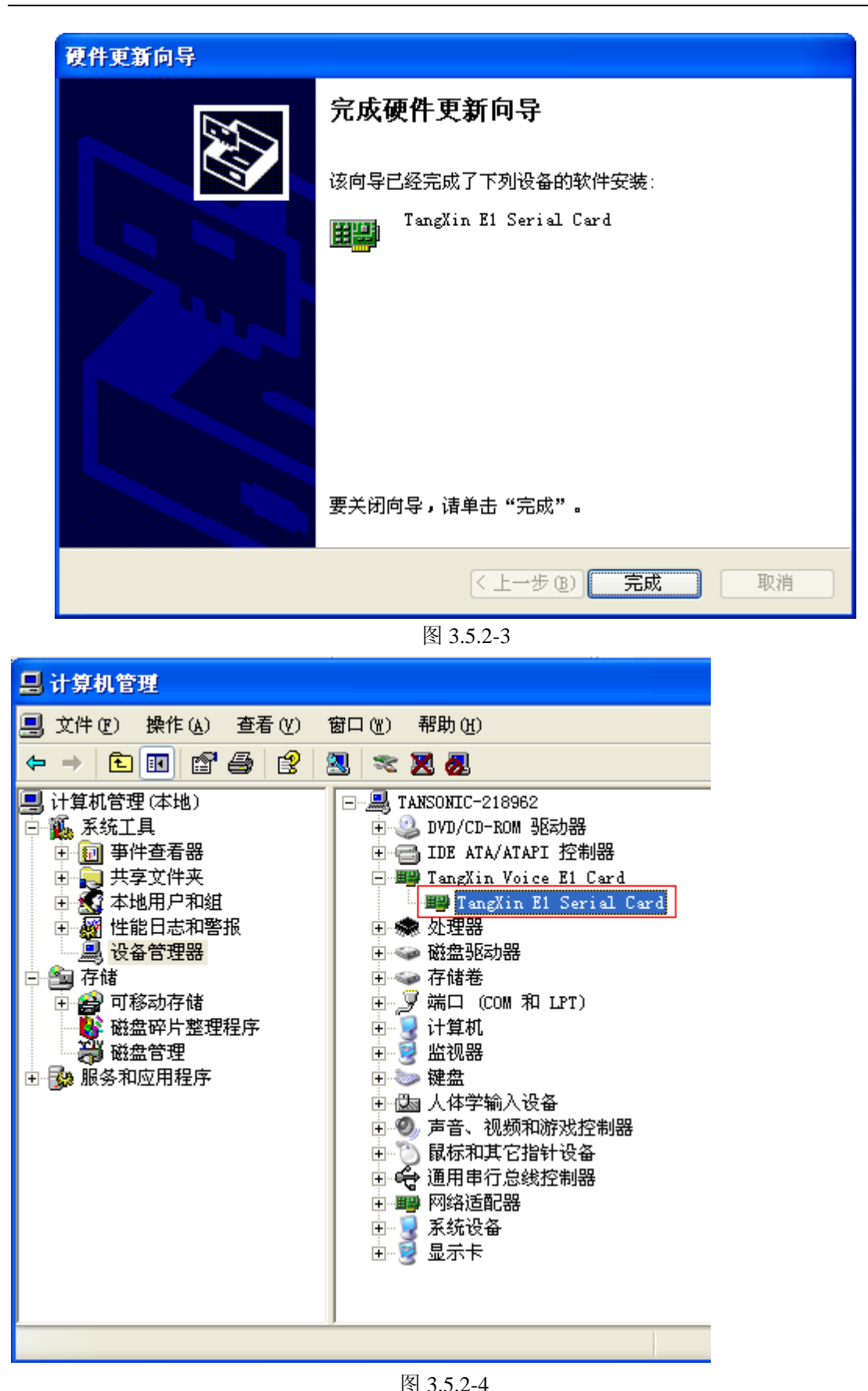

# **3.5.2.2** 软件安装:

A、打开安装光盘里面的 TX2006 E1 文件夹,然后运行"setup.exe"文件, 双击该文件,稍

等片刻,会出现如图图 3.5.2-5。

| InstallShield Vizard |                                                                                                    |  |
|----------------------|----------------------------------------------------------------------------------------------------|--|
| $\blacktriangle$     | Welcome to the InstallShield Wizard for<br>TX2006E1<br>The InstallShield? Wizard will install TX2006E1 on your<br>computer. To continue, click Next. |  |
|                      | $\frac{N}{N}$ ext ><br>Cancel<br>< Back                                                                                                    |  |

图 3.5.2-5

B、然后单击"Next",会出现如图 4.5.2-6,然后单击"Yes",然后会出现如图 3.5.2-7 所示。

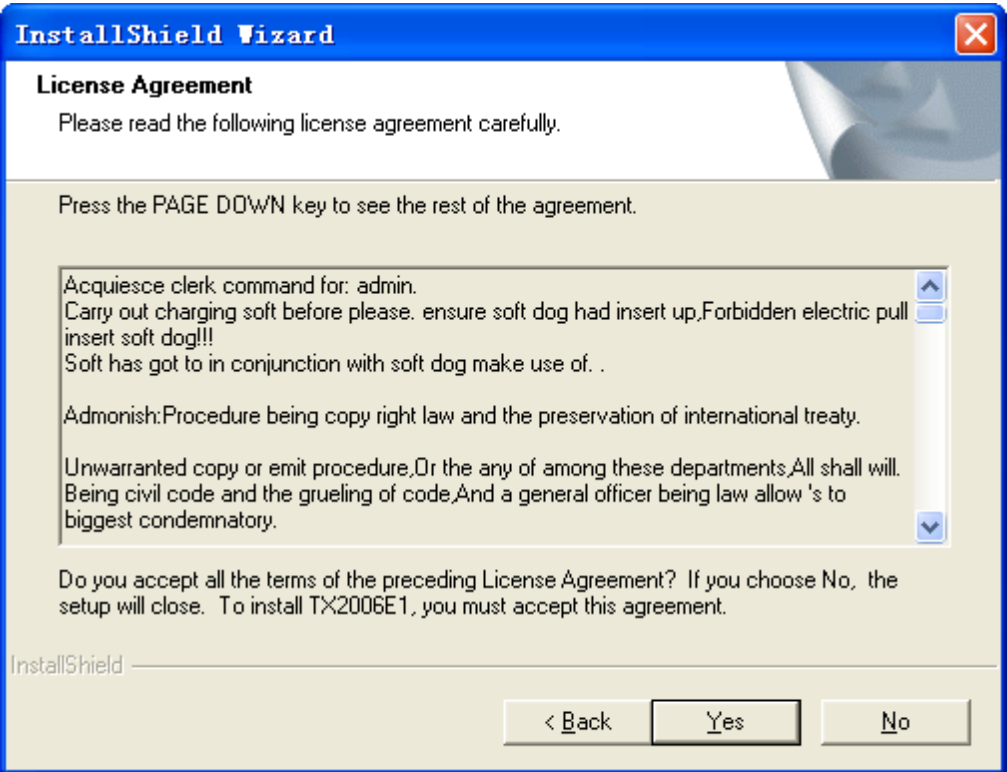

图 3.5.2-6

C、然后输入"Usser Name"名称与"Company Name",或者按默认的即可。

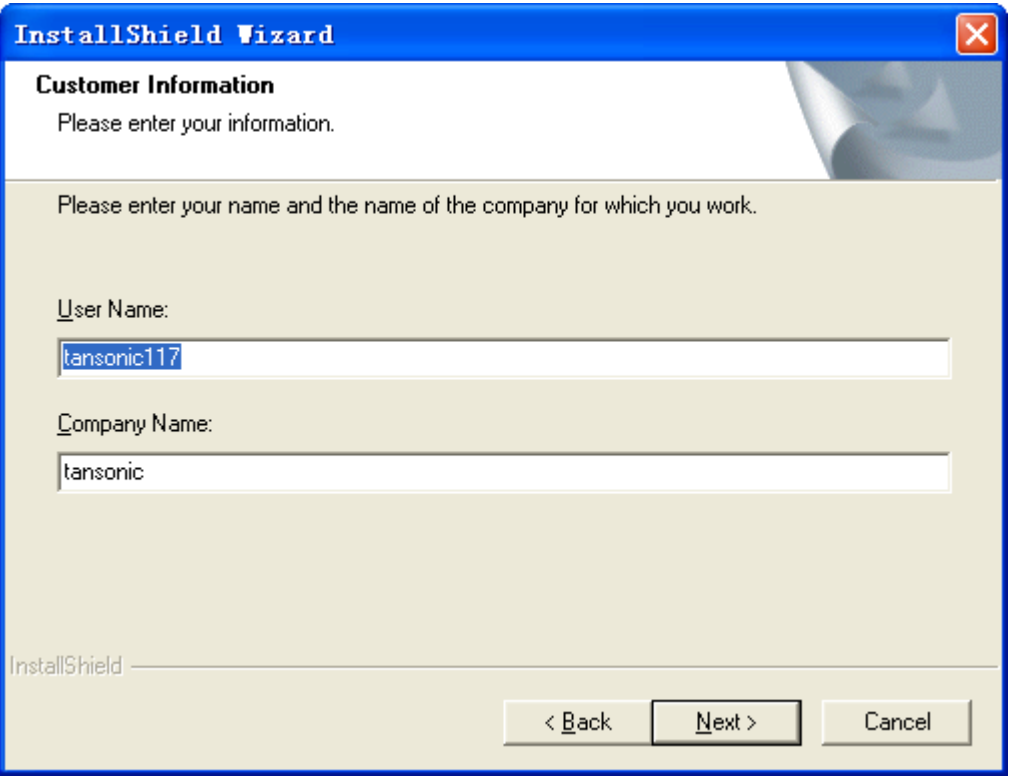

图 3.5.2-7

D、然后会出现如图 3.5.2-8, 如果需要更改录音系统的安装路径, 则点击"Browse"按钮, 否则请点击"Next",稍等片刻,等安装进度完成以后,再点击"Finish"按钮,结束安装。

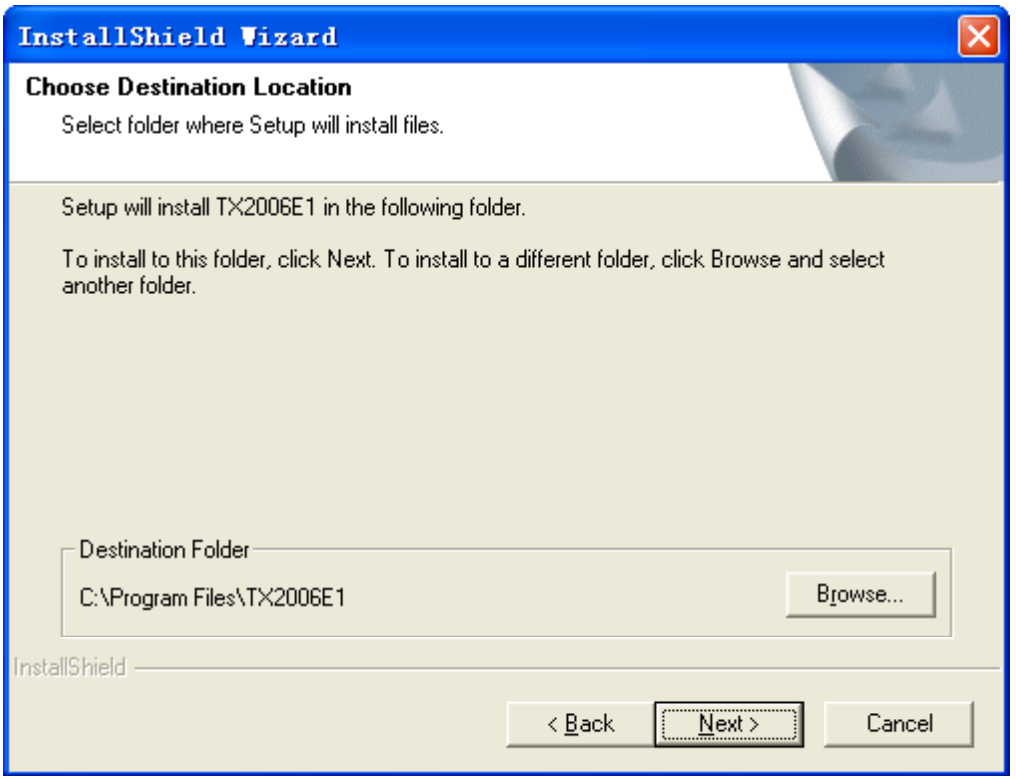

图 3.5.2-8

E、安装完成后,会在桌面生一个"TX2006E1"的快捷方式,双击该快捷方式运行录音系 统,如图 3.5.2-9 所示。软件的操作请参看第五章。

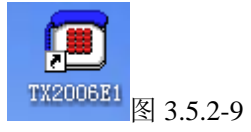

**3.6** 嵌入式电话录音系统

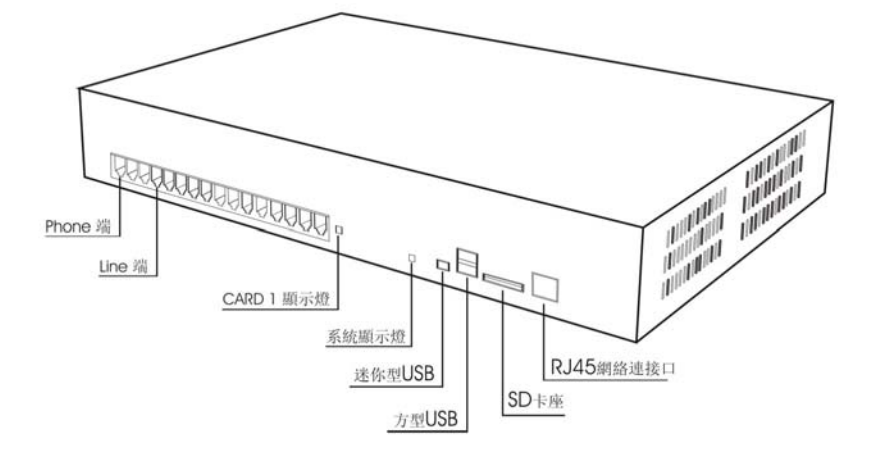

 TX 嵌入式电话录音系统是一款可提供 8 或 16 路电话线路的录音系统,自带电源,可以 脱机工作,在不连接 PC 的时候也可以录音。如需多路使用时,可增加设备达到扩展的作用。 采用嵌入式的设计,无需任何 PC 支持就可以进行录音,当用户想查询录音记录或更新设定 时,可以直接通过电脑内部网络(LAN)或互联网(Internet)登入系统进行操作。

 内含 160GB 大容量的硬盘可以存储 10000 小时的录音记录。状态监控软件可以提示管 理者硬盘的存储空间情况,使用者可以直接下载录音记录到电脑上或备份到另外的硬盘或 DVD 上。

SMDR 界面同步 PBX 或 PSTN 的电话录音记录, 在每通道录音上出现日期、时间、 通话时长、来去电号码、外线号码已及分机号码。通过网络的连接,已授权的使用者可以快 速方便监控设备目前的工作状态以及进行远端操作,并可即时更新以确保设备处于最新版本 状态。

软件详细使用说明,请查看光盘里的说明书。

# 第四章 常用功能设置方法及索引

4.1 如何登录系统:

默认的用户名与密码为: admin。

系统默认状态下,如果没有登录系统,不能进行其它操作。

4.2 如何更改录音文件存储位置

在安装好电话录音以后, 系统默认录音文件的存储位置在 C 盘。因为一般情况下,C 盘为 windows 系统盘,不建议把 C 盘作为录音文件存储盘,。如何更改录音文件存储路径。:

打开"参数设置"一>"录音选项"一>"存储位置"更改录音存储位置。

录音文件存放规则:最多可以设四个盘符来存储录音文件,当"目录一"空间存满以后, 自动转到"目录二"进行存储,如此类推。当所设置的工作盘都录满以后,系统会自动清除 最早的录音数据,以确保系统不间断工作。

录音系统每月会自动生成一个文件夹来存放录音文件。在月份文件夹里面,会每天生成 一个文件夹来存放,如 20050809 则表示 2008 年 08 月 09 日的录音文件都在该文件夹里面。 4.3 如何更改系统登录密码

系统默认的登录密码为: admin, 如何修改这个密码。:

打开"参数设置"一>"口令选项"一>"操作员密码表"一>"修改用户密码"。

4.4 如果只对"拨出"的电话录音,"拨入"的电话不需要录音,如何设置:

打开"录音设置"一>"录音"列表,然后选"拨出"。

4.5 如何设置分机功能:

请参看 5.3.5 章节。

4.6 如何查询录音:

请参看 5.4 章节。

4.7 在高级版本中,如何设置这样的功能,例如我只需要 01—07 通道留言, 08 通道不需要 留言功能,该如何设置。

请参看 5.5 章节。

4.8 如何启动弹屏功能:

该功能需要外线申请来电显示(FSK/DTMF)方可使用。

A、打开"参数设置"一>"座席选项"一>"开启 IP 接口"打勾。

B、然后添加"座席 PC 的 IP 地址", 如果是自动获取 IP 的 PC, 则输入"127.0.0.1", 再单击"保存",保存后返回。

C、完成上面二个步骤以后,再"启动弹屏"即可。

更详细的介绍请参看第六章。

4.9 如何设置"用户/号码":

例如,我安装了一套 P312 (16 通道)的电话录音系统,我想 02 通道的使用者为"市 场部小王",该如何设置。

A、打开"录音设置"。

B、双击 02 通道的"用户/号码"栏输入"市场部小王", 按"Enter"键。

这样设置以后,可以直接在录音系统的工作界面上看到市场部小王正处在通话状态,一 目了然,如图 4.9-2。

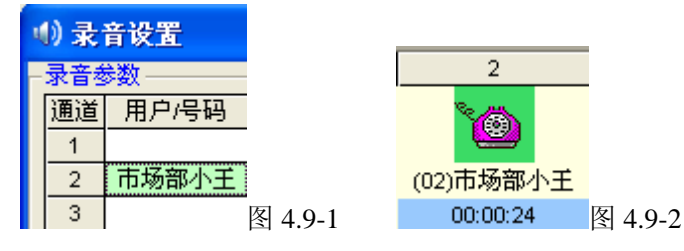

# 第五章 软件操作

# **5.1** 主工作界面及通道状态说明

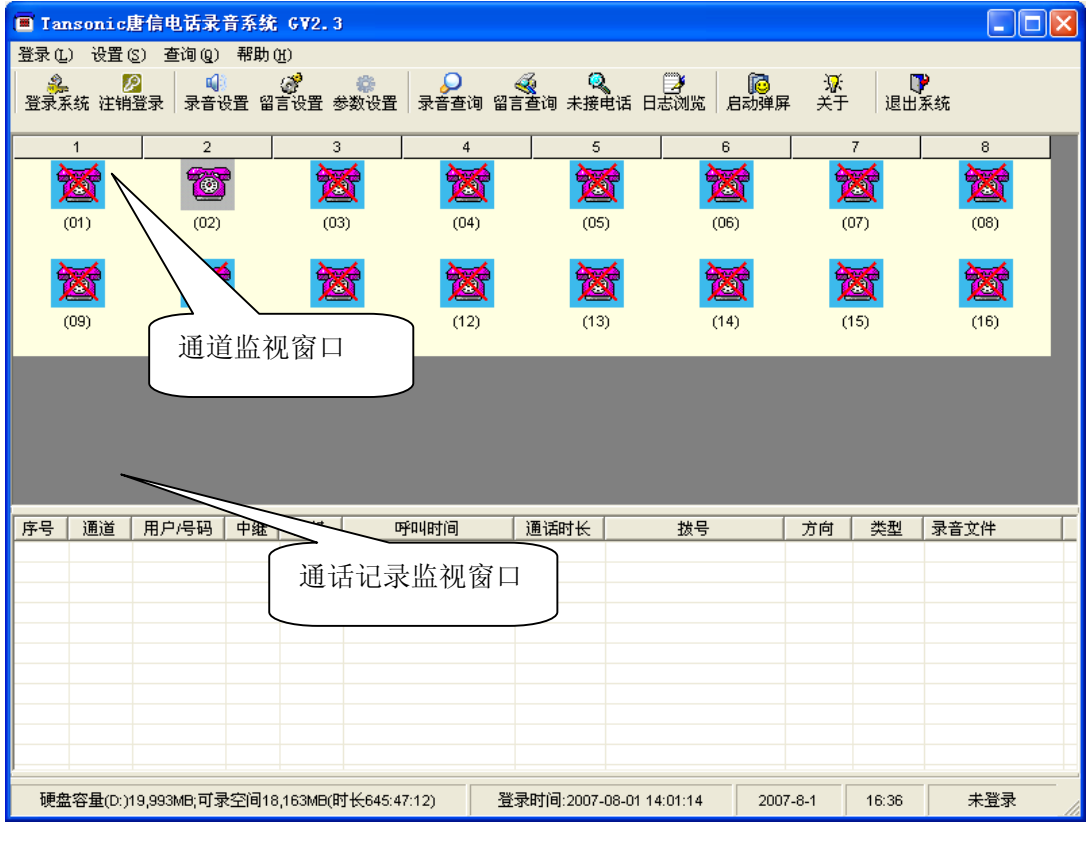

# 通道状态说明:

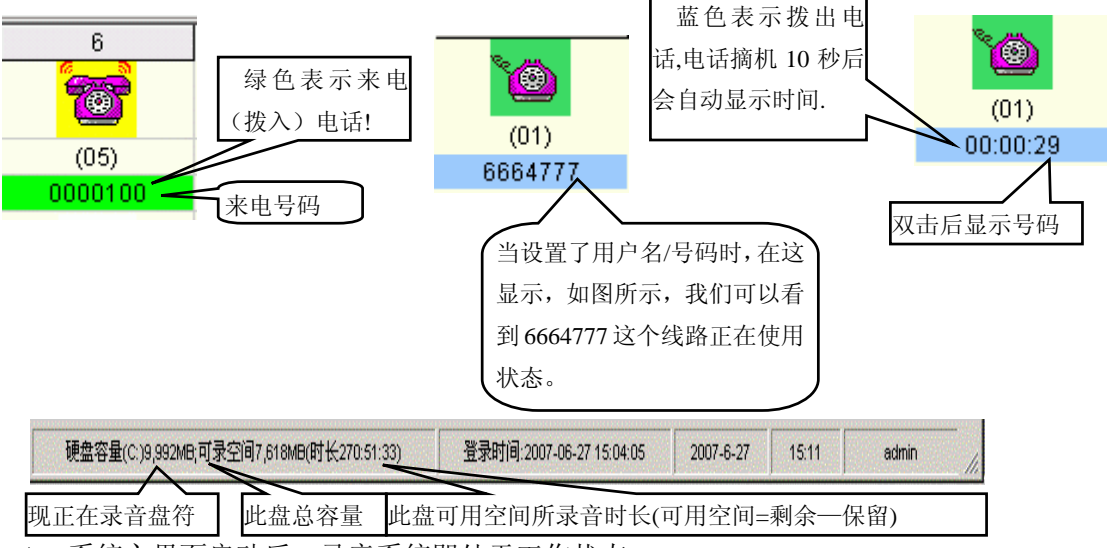

- A、系统主界面启动后,录音系统即处于工作状态。
- B、通道状态图标说明:

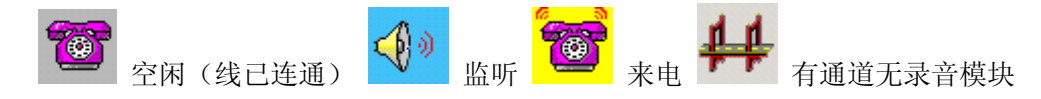

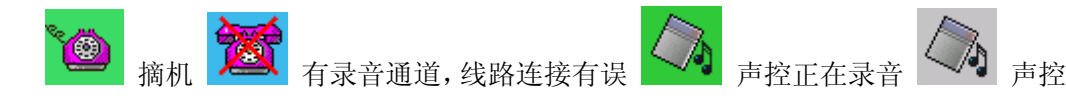

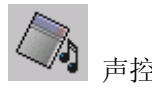

# **5.2** 登录系统

登录: 用户输入用户名与密码后, 不同的用户可以有不同的权限。

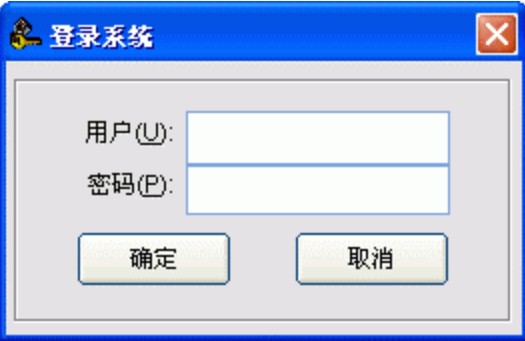

默认的用户名: admin 默认的密码: admin

# **5.3** 软件设置

#### **5.3.1** 录音设置

在"录音设置"里面可以设置各通道的属性,如该通道的线路号码或使用者姓名,该通 道是否分时段录音等等。

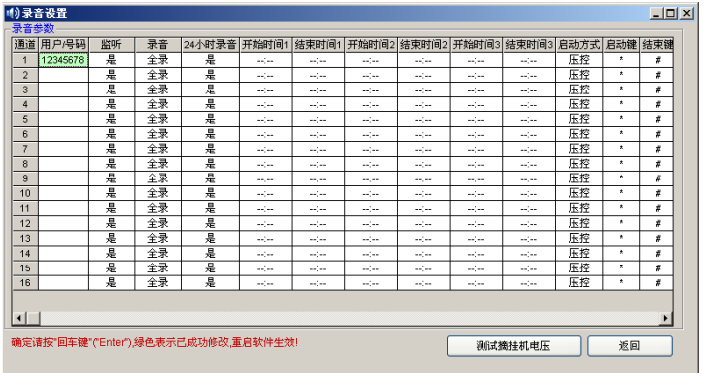

图 5.3.1-1

- 用户/号码:该通道的使用者或线路号码,可以输入中文、英文、阿拉伯数字,如图 5.3.1-1 所示。
- 监听: 设置某通道可被监听或不被监听, 默认值所有通道可被监听。
- 录音: 设置某通道允许录音或不录音, 默认值所有通道录音。
- 24 小时录音: 如果要分时间段录音, 请把"24 小时录音"设置为"否"。
- z 时间段:"--:--:--"默认值:未设。可分为三个时间段。例如,某用户只需要在 8:00-12:00, 14:00-18:00 这二个时间段录音。先把"24 小时录音"设置"否",然后在"开始时间 1" 输入 "08:00", "结束时间 1"输入 "12:00", "开始时间 2"输入 "14:00", "结束时间 2"输入"18:00"。
- 启动方式:启动录音方式有三种"压控"、"键控"、"声控",默认为"压控"方式。
- 压控: 根据电话线上的电压变化启动录音, 即提机(系统检测到电压)就开始录音, 挂 机就停止录音,模拟线路大多数采用此种录音方式。
- 键控: 通过电话机上的按键来启动与停止录音, 设置为"键控"方式后, 在通话时按启 动键"\*"开始录音,按结束键"#"结束录音,不按键则不会录音。如把 1 通道设为"键

控"方式,即在通话时,则"\*"键开始录音,按"#"结束录音,如图 5.3.1-2 所示。

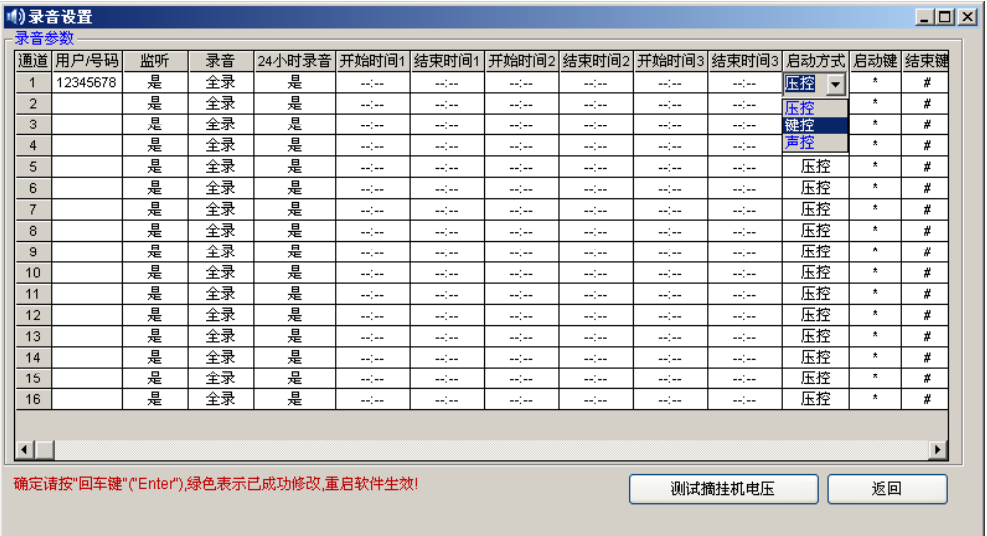

图 5.3.1-2

● 声控: 根据线路的声音来启动和停止录音, 针对麦克风会议系统线路输出等音频电流来 录音,则使用此方式。"声控"方式应用在某些特殊环境、线路时应另外安装音频设置, 如拾音器。

注意: 高级版本"声控"功能失效。

● 声音灵敏度: 调整声音灵敏度来启动声控录音, 默认值为 18db。使用了"声控"方式 录音以后, 如果录音系统检测到的声音达到 18db 时便自动开始录音, 低于 18db 且在 5 秒钟(时间由"声控结束秒数"决定)后会自动停止录音,有关参数:"参数设置"一 >"录音选项"—>"声控结束秒数"

# **5.3.2** 硬盘管理

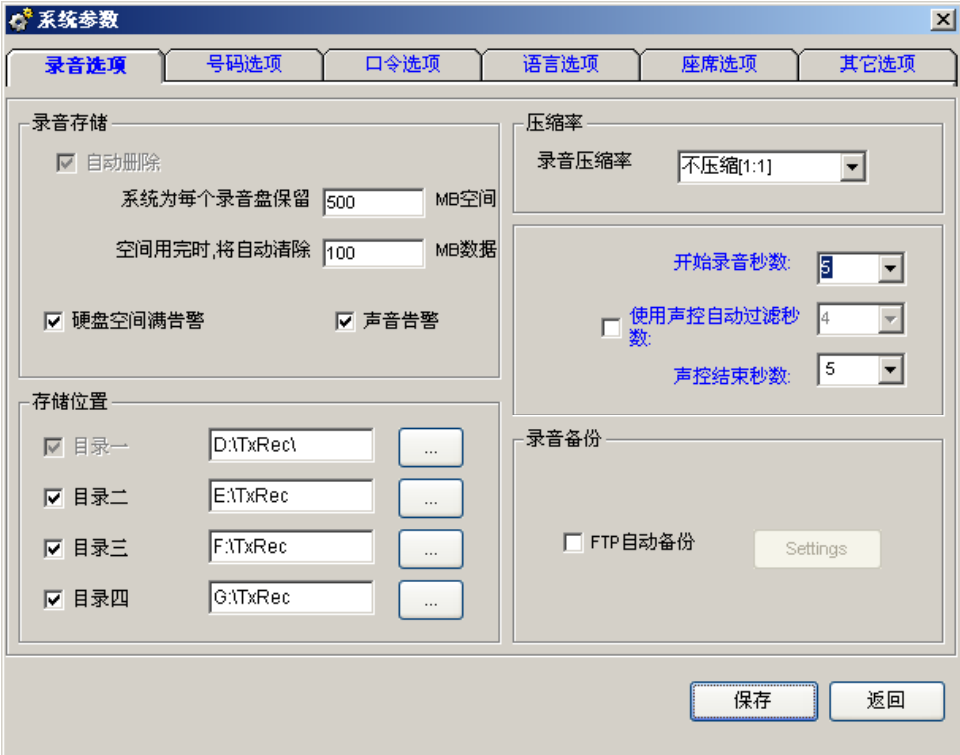

- 录音存储: 当系统空间不足时, 会自动清除最早的 100MB (可以自定义) 的录音数据, 以确保系统常年不间断录音。
- 存储位置最多设置 4 个路径,每个路径的盘符必须不同。不推荐把录音存储目录设为 C 盘,避免操作系统中病毒,或重装操作系统时导致录音文件丢失。系统会自动在所设置 的"存储位置"依次自动循环录音。
- 硬盘空间不足时报警: 当硬盘空间不足时, 会自动发出声音与对话框过行提示, 但"硬 盘空间满告警"与"声音告警"这两个选项必须开启(打勾)才能生效。
- 录音压缩率: 可设置 1:1, 1:2, 1:4 倍压缩, 默认为 1:1 压缩, 所生成的录音格式为 WAV 格式,1:2 倍压缩所生成的录音文件为 TS2 格式,1:4 倍压缩所生成的录音文件为 TS4 格式。

# **5.3.3** 密码设置及权限分配

a、更改管理员密码

设置方法: 打开参数设置→>"口令选项"→>"操作员密码表 "→>"修改用户密码" 处修改。

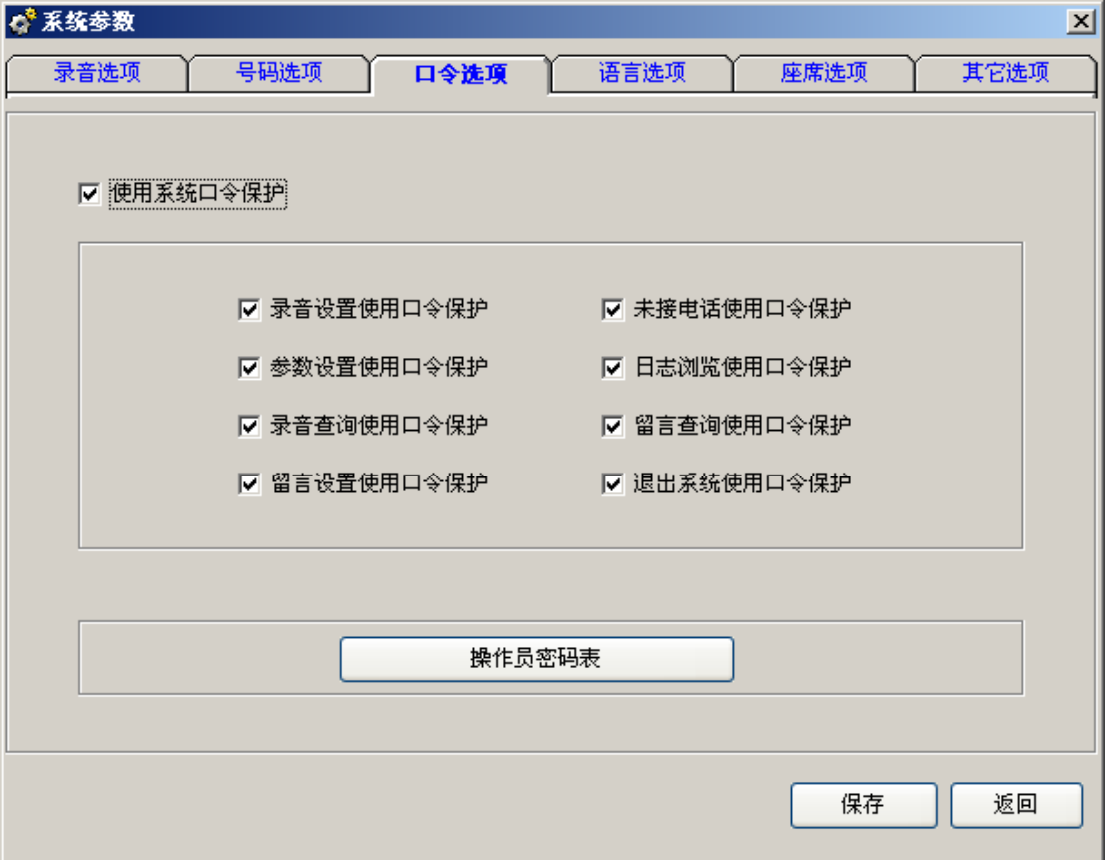

口令选项各功能描述如下:

使用系统口令保护:选中此项,系统自动要口令才能进入!如需要增加操作员,请单击 操作员密码表进行添加。

其它选项:已经勾选的项目表示为受保护项目,只有管理员才能使用该功能。

操作员密码表:增减操作员、修改管理员\操作员密码。

权限分配: 系统有两个用户, 为 admin(管理员)与 user1 (操作员), 对 user1 我只开放录 音查询的功能,而不能让 user1 去设置其它的参数,该如何设置。

A、"参数设置"—>"口令选项"—>"使用系统口令保护"(打勾)。

B、"参数设置" —> "操作员密码表" — "添加", 添加 "user1"用户。

C、"参数设置"一>"口令选项"一>"录音查询使用口令保护"不开启(不打勾)。

完成以上三个步骤的设置以后, "user1"只能是查询录音, 而不能使用其它已经受保护 的项目。

#### **5.3.4** 座席设置(**POPUP** 来电弹屏系统)

开启 IP 接口: 启用此功能后, 系统将来电客户信息向座席列表的 IP 地址发送出去, 由 POPUP 客户端接收,更详细的使用方法请参看第六章。

座席选项里各功能描述如下:

开启 IP 接口: 如果需要使用弹出客户资料(POPUP)功能, 必须将此选项打勾。

座席编号:座席员的编号,建议使用阿拉伯数字或英文字母。

用户: 座席用户名。

座席 PC 的 IP 地址: 需要使用 POPUP 系统的 PC 的 IP 地址。

部门:座席所属的部门。

通道组:即座席所在通道组。例如座席"1001"的通道组是"01,02"时则表示 01 通道 和 02 通道在有外线来电才会对"1001"座席弹出客户资料,其它通道来电时不会对"1001" 座席弹屏。多通道请用","号隔开,注意要是在半角的状态下输入的","才会生效。

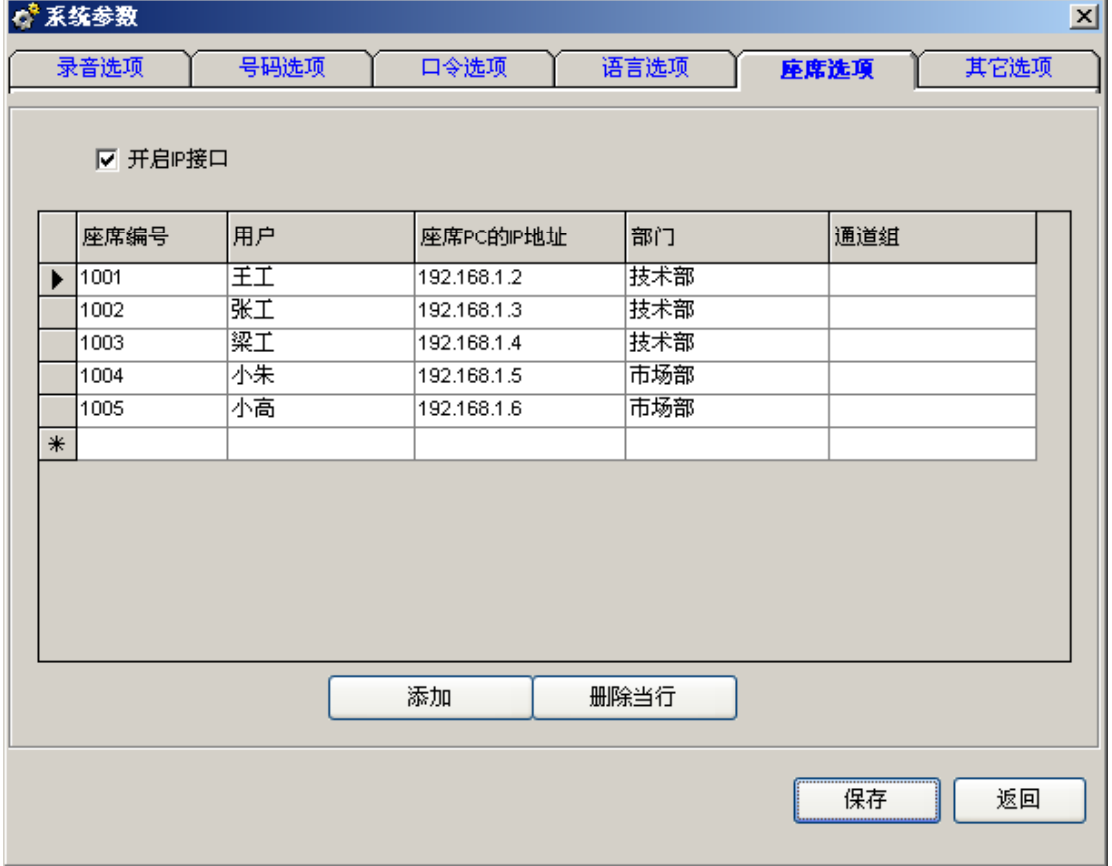

#### **5.3.5** 分机功能

在连接电话交换机(PBX)使用以后,如果需要取分机号码功能,则需要设置交换接口 设定。例如,某客户使用了电话电话交换机,8 外线 48 分机,使用了一套 8 路的电话录音 系统, 在录音查询中, 需要按分机查询录音, 就需要开启分机功能。

此功能对录音盒系列产品无效。

注: 如需集团电话计费功能,可选用我司"唐信程控电话交换机计费系统"或唐信电话 录音标准版以上。当唐信电话录音系统在连接到集团电话(PBX)使用时,需要查询具体是 哪个分机拨出的电话记录,可通过此功能实现。

例:假设使用的 PBX 型号为:WESUN。

A、用数据线把 PBX 与 PC 连接, 数据线的制作请参考 PBX 的相关说明书。

B、打开 Pbx Ext Tool, 该工具的路径为 "C:\ProgramFiles\TX2006", 注: 这里以默认路 径为准,请自行判断工具的所在路径, Pbx Ext Tool 工作界面如下图所示。

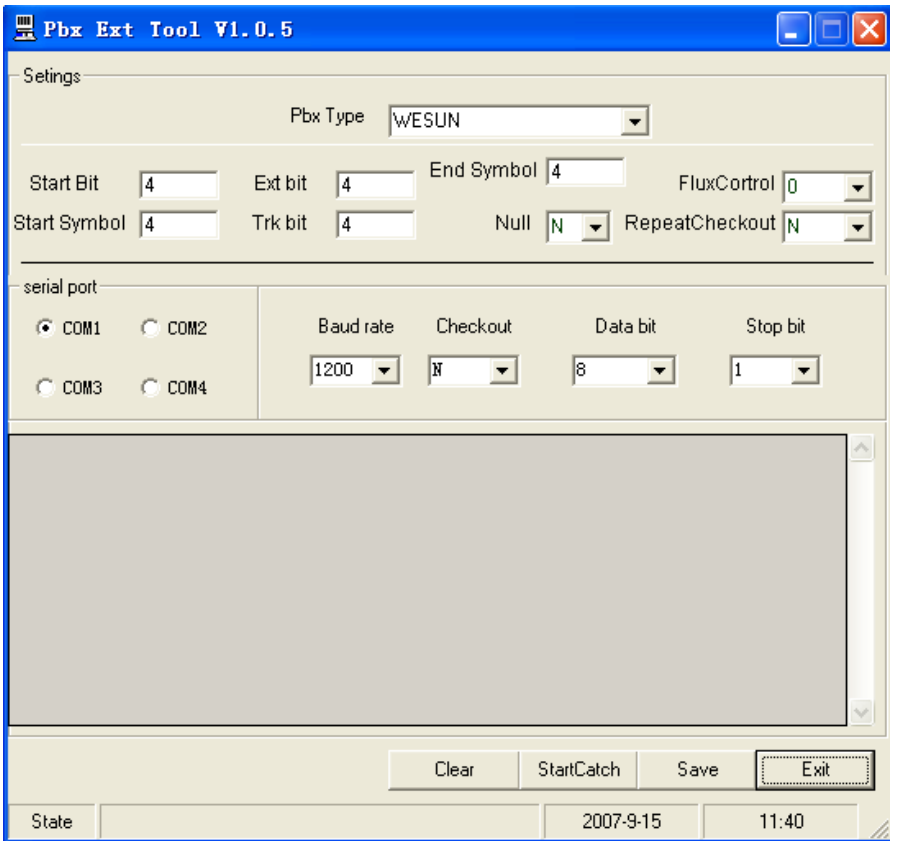

C、打开电话录音系统,在"录音设置"把"类型"的模式改为"TRK",然后把"中继" 调整好, 例如 01 通道对应 PBX 的 01 中继, 01 通道的"中继"选择"01", 如下图所示, 单击保存,重启软件生效。

注意,如果录音系统的通道与交换机的中继不对应,将会导致分机功能失效。

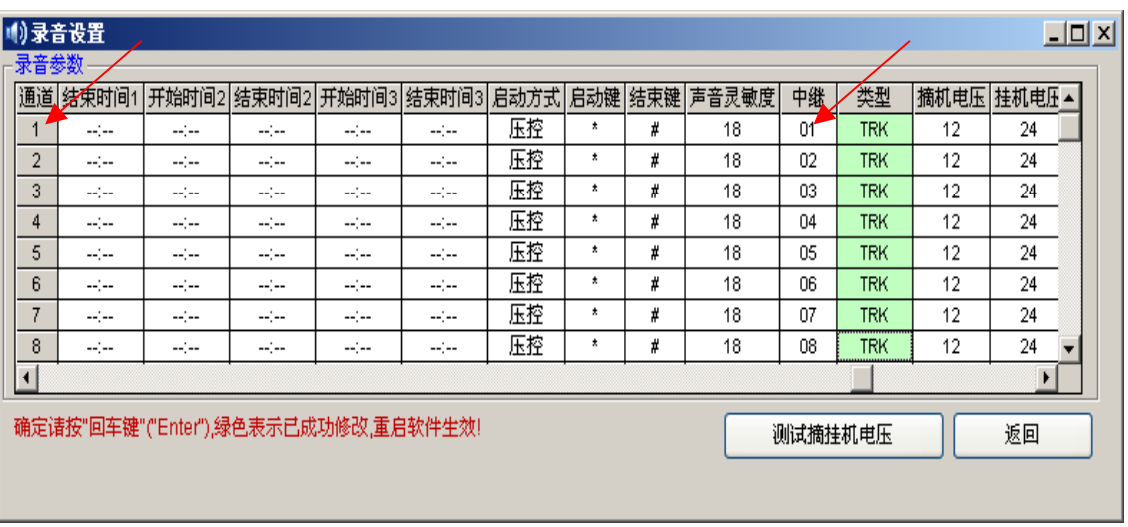

如果某些不需要被录音的分机,可以在"参数设置"一>"其它参数" 一>"禁止分机 录音列表"把分机号码添加上去。如下图所示,1001 分机将不会被录音。

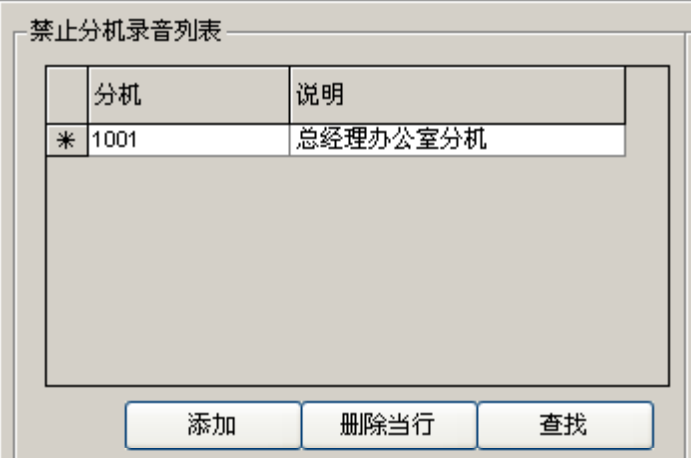

#### **5.3.6** 声音播放方式设置

系统有两种声音播放方式,分别为"录音卡音频输出口播放"与"声卡播放音频口"播 放,功能对录音盒系列产品无效。如下图所示:

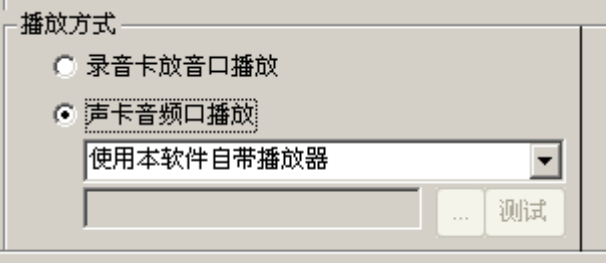

操作步骤: "参数设置"—> "其它选项"—> "播放方式"这里更改。

注意: 连续播放录音功能对"声卡音频口播放"方式无效, 如需使用循环播放的功能, 请使用"录音卡放音口播放"。

## **5.3.7** 如何隐藏录音系统

该功能可设置录音系统处于后台工作,而不被发现。此功能对录音盒系列产品无效,设 置步骤如下:

A、打开"参数设置"—>"其它选项"。

B、如下图所示设置,设置完全后按"保存"。

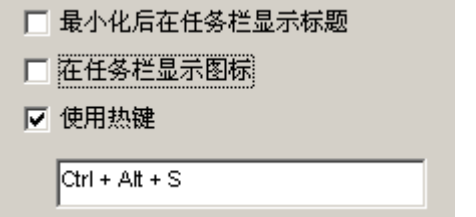

C、这样设置以后,录音系统便隐藏在后台工作,可使用热键"Ctrl+Alt+S"对其进行 呼出。

## **5.3.8 FTP** 备份

该功能需要"Internet"网络支持方可使用。

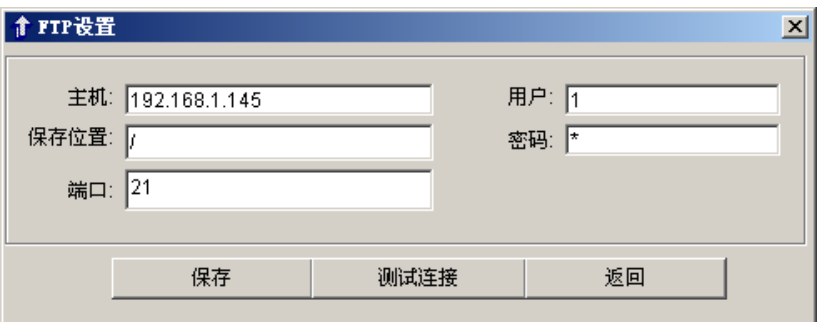

先开启"FTP 自动备份"功能,然后设置 FTP 服务器的 IP 地址、用户及密码,保存位 置,端口等等, 一般为"21"端口。FTP 传输速度受网速限制。

应用实例:某保险公司总部在深圳,在上海,北京,广州有分公司,那么深圳总部如何 来查听其它分公司的录音文件,以便考核其它分公司的业绩情况,客户意见反馈等等,

A、先在深圳总部架设一个服务器。

B、各个分公司需要安装好电话录音系统,开启"FTP 自动备份"功能,主机输入深圳 总部的服务器 IP 地址或域名,并设置好其它相关参数,如用户,密码,所使用端口。

设置完毕以后重新启动录音系统,系统会自动把语音文件上传到指定的 FTP 路径。

#### **5.3.9** 特殊号码处理

该功能可设置某些特殊的号码不被录音,设置步骤如下:

A、打开"参数设置"一>"号码选项"。

B、"使用电话号码禁止录音功能"(打勾),并添加不被录音的号码。如下图所示, 拨 号为"95599"的电话记录将不会被录音。

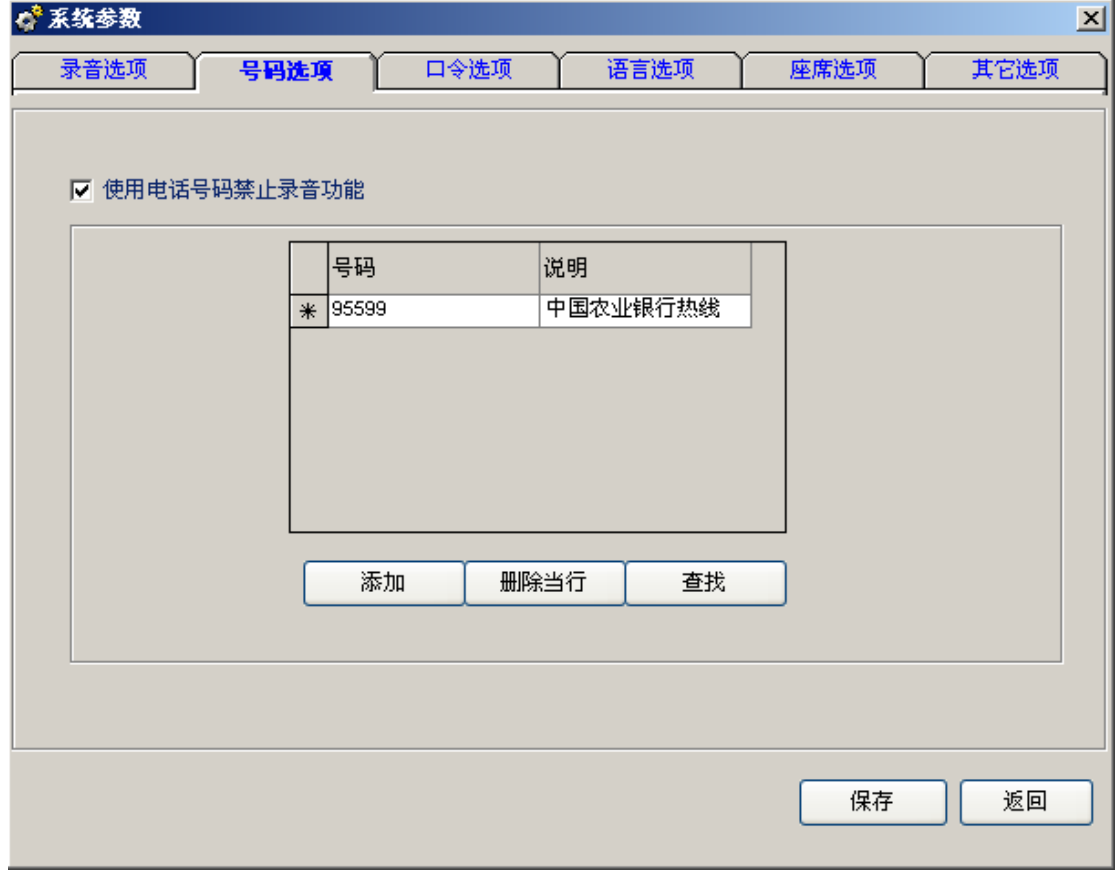

#### **5.4** 录音查询

本功能是录音系统最常用的功能,在这里,用户可以完成录音文件的查听、删除、注释、

打印汇总等功能。

说明:先选中录音记录,然后才可以对文件进行放音,注释,备份、删除等操作,标 记为"#"的记录表示已读记录。

文件放音:在录音查询中,选中要播放的录音文件,再单击"播放"按钮,如上图所示, 或直接双击进行放音。可以选择由 PC 声卡放音或录音卡放音(相关参数见"参数设置"一 >"其它选项"—>"播放方式")。注意,在监听状态下不能播放录音。在使用录音播放功 能之前,必须先退出监听状态。

本系统还支持局域网查听录音文件,具体操作请参看第八章 Client(录音系统查听客户 端使用)。

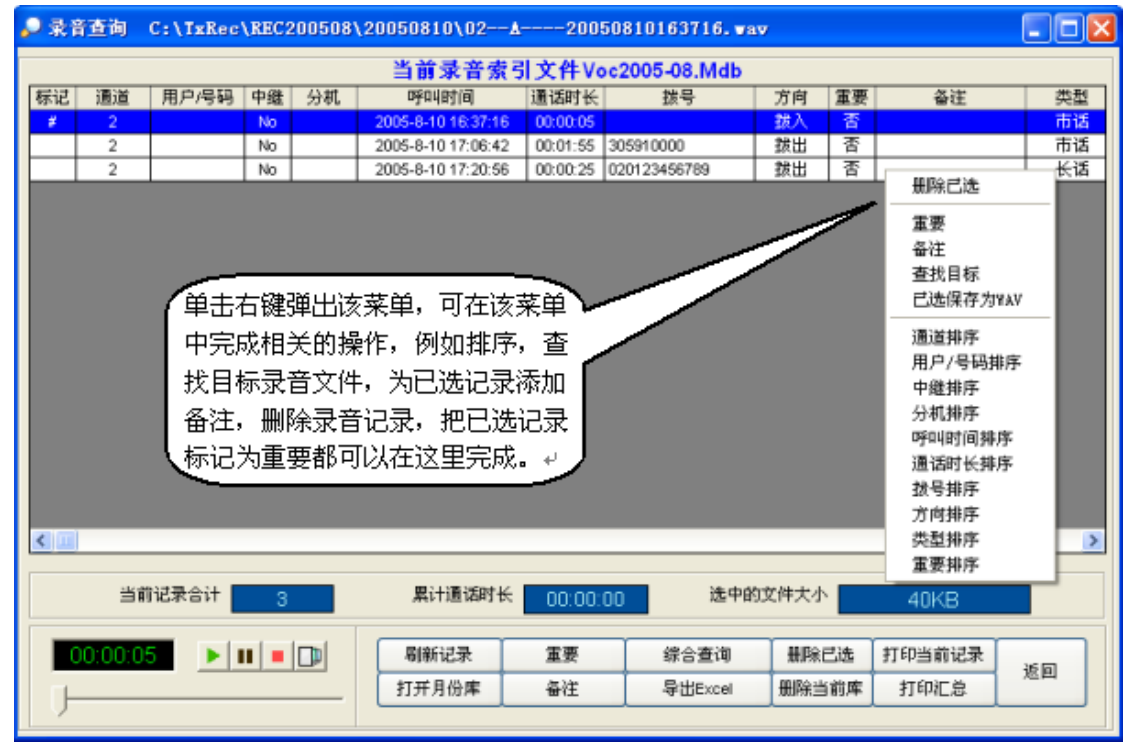

提取文件:如果有一条比较重要的录音记录拷贝到给其它同事听一下,可以按以下步骤 操作:

A、打开"录音查询"。

B、然后选中要拷贝的录音记录,单击右键会弹出一个菜单,如上图所示,然后使用"杳 找目标"命令直接找到该文件,然后进行拷贝即可。或者使用"已选保存为 WAV"命令, 将该录音文件复制一个副本,然后直接将其拷贝。

语音文件备注:可以为一个语音文件添加文本说明,先选中需要作备注的录音文件,然 后单击"备注"按钮,然后出现备注对话框, 在这里输入文本即可, 如下图所示。

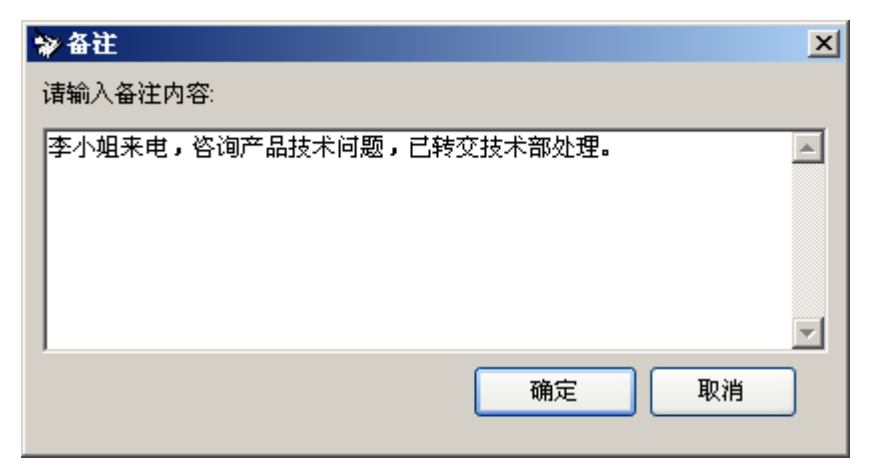

综合查询筛选条件:

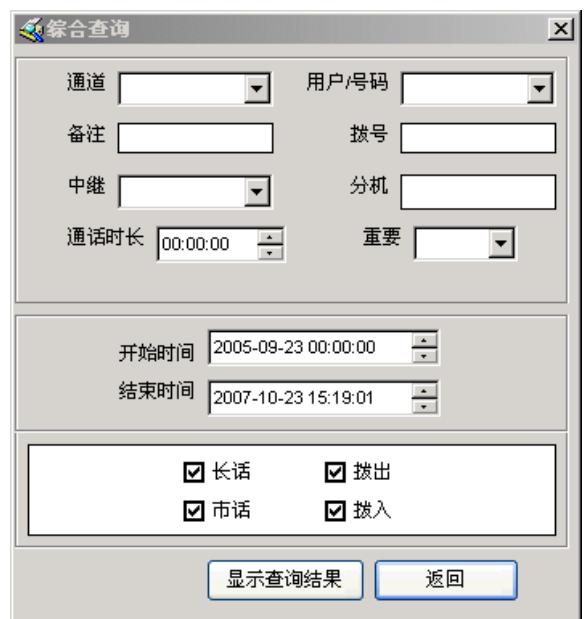

查询举例:

A、查询含有 6661 的电话号码:

在"拨号"栏输入"%6661%",单击"显示查询结果",所有含有号码"6661"的录音 记录将会被筛选出来。

 $B$ 、查询第 5 位为"0"的通话记录,方向为"拨入",通话时间为"2004年 10 月 8 日" 打开综合查询窗口的设置条件,"拨号"输入"????0","拨出"选项为空白(不打勾),

"开始时间"设为"2004-10-08 00:00:00","结束时间"设为"2004-10-08 59:59:59"。

C、查询一条录音记录,已知该记录的"备注"信息为"张总的来电,谈开发市场的问 题"。在"备注"处输入"%开发市场",点击"显示查询结果",就可以查出所需的记录。

录音文件删除:

- 删除已选: 将选中的录音文件,可多选, 被选中的录音文件为蓝色显示, 然后单击 "删除已选"按钮。
- z 删除当前库:将当前月份库删除。

注:不能删除被标记为重要的录音文件。

录音文件存放规则:

a、系统会自动每月份生成一个月份库数据库,如 voc2005-08.mdb,则表示 2005 年 08 月份的录音文件数据库。

b、系统出厂时,系统会自动在本地硬盘的"Txrec"文件夹下分月份文件夹存放,如果 是录音盒系列产品则直接在本地磁盘的根目录的分月份文件夹存放。

c、录音文件说明,如一条录音文件名为

"01-B-9075512345678-1001-20070510133327.wav"的记录所表示的意思如下:

01 表示通道号, B 表示拨出, A 则表示来电(拔入), 9075512345678 表示所拨号或来 电号码,1001 表示分机,20070510133327 表示 2007 年 05 月 10 日 13 点 33 分 27 秒。

#### 5.5 自动回复及留言

此项功能只适用于高级版本。

通过该功能可以实现在无人值班时,自动启动语音信箱,提供给客户进行留言,让您 不错过任何一个电话。系统可以根据不同的时间,播放不同的欢迎词,如分时段留言、星期 留言、假日留言,从而提高企业形象,设置界面下图所示:

通道号选择:如须对某通道进行单独设置或查看时,必须先将该通道号选中。

振铃进入留言次数: 如下图所示, 当电话响铃次数达 5 次以后, 如果没有人接听, 系统 便自动启动留言信箱,该值可以自定义。

留言文件保存目录: 如下图所示, 客户的留言全部保存在"C:\LwRec"目录下, 留言 文件为 WAV 格式, 可以更改。

星期与时间段设置:已经打勾的选项表示该星期或时间段已经开通留言信箱功能,如下图所 示,从星期一到星期日都开通了留言信箱功能。

- z 使用留言功能:打开(打勾)该选项时,表示该通道使用留言功能。
- z 假日留言列表:添加假日时间列表。

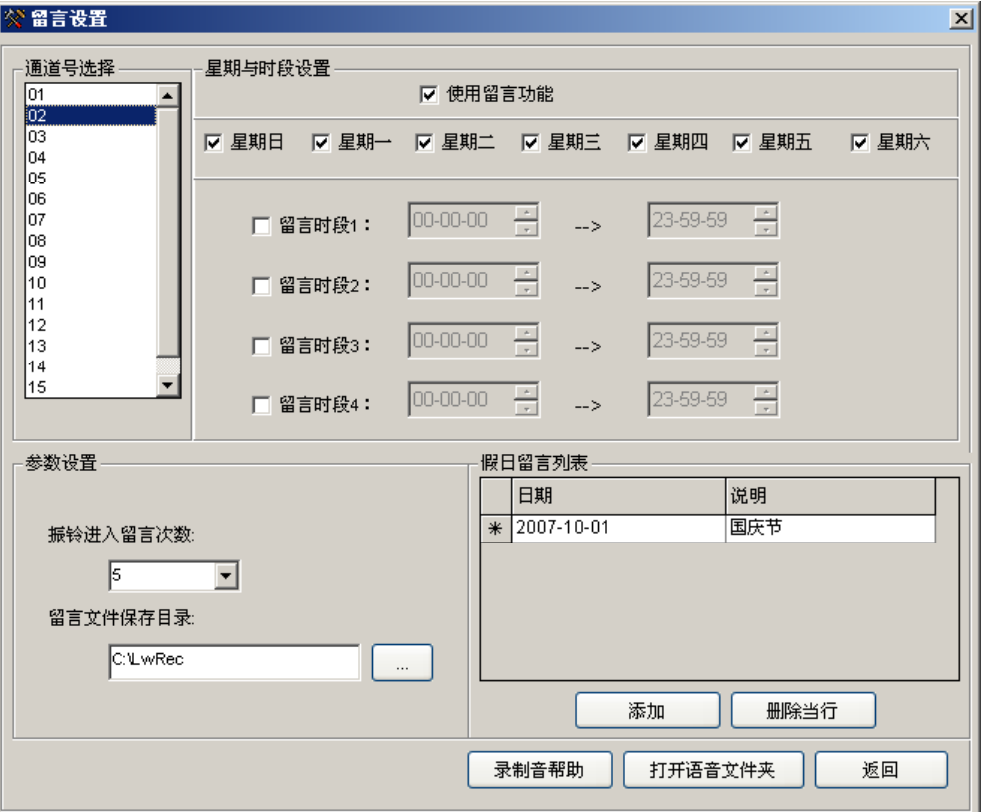

可以做到以下功能,即当有客户来电时,系统自动发出欢迎词: "您好,欢迎致电某某 公司,由于现在是国庆假期期间,无法接听您的来电,请在听到提示音后开始留言,按'#' 号结束,我们的工作人员会尽快答复您,祝您国庆节快乐"。

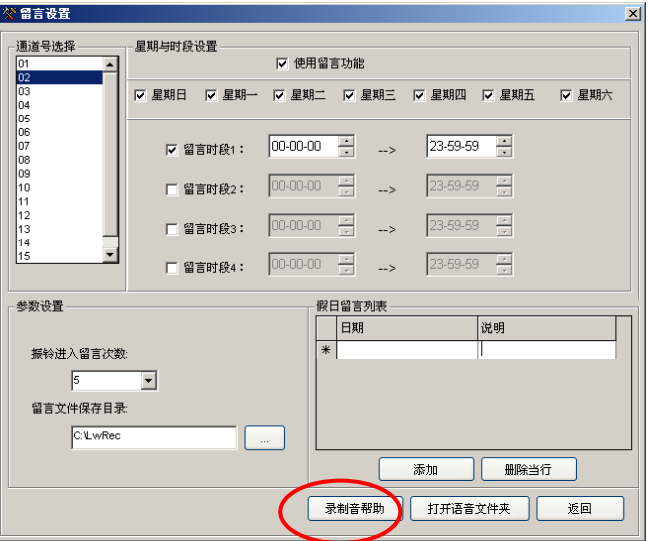

 在启用时间段以后,可以做到当有客户来电时系统可自动发出欢迎词"您好,现在是下 班时间,无法接听您的电话,如需帮助,请在听到提示音后开始留言,按'#'号结束,我 们会尽快答复您"。

有关留言功能的更多帮助请参考"留言设置"一>"录制音帮助"。

# **5.5.1 Voc** 文件夹里的语音文件说明及使用方法

#### **5.5.1.1** 留言功能:

各通道可自由播放不同的语音文件,可以分为以下的方式进行播放;

- a.按假期播放;
- b.按星期播放;
- c.按时间段播放;
- d.按通道播放;

优先播放语音顺序:a、假日语音,b、时段语音,c、星期语音,d、通道语音。

#### **5.5.1.2** 帮助说明:

**A**、接听电话时播放语音:

语音文件格式为"**H** 通道号**.Voc**"(找不到此语音文件时,不会播放,直接进放通话状态) 该语音文件为接听电话时自动播放语音文件,语音为:**"**您好,欢迎致电 **XX** 公司,为了提高我们的服 务质量, 您的通话已被录音",用户可根据需要自行录制。

H01.voc--"您好,欢迎致电 XX 公司,为了提高我们的服务质量,您的通话已被录音"。 ------表示 01 通道在接听电话时所播放的语音。

#### H08.voc--"您好,欢迎致电 XX 公司,为了提高我们的服务质量,您的通话已被录音"。

------表示 08 通道在接听电话时所播放的语音。

#### H128.voc--"您好,欢迎致电 XX 公司,为了提高我们的服务质量,您的通话已被录音"。

------表示 128 通道在接听电话时所播放的语音。

例如: 录好一个 VOC 格式的语音文件,如录音内容为"您好, 欢迎致电 XX 公司, 为了提高我们的 服务质量,您的通话已被录音",并把该语音文件命名为"H01.voc"再复制到 VOC 文件夹里,这样, 当 01 通道在接听电话时,便会自动播放该语音。如果命名为"H02.voc"则表示 02 通道在接听电话 时所播放的语音。注意文件名必须为:H+通道号.VOC。

# **B**、振铃次数到达预设值时自动进入留言状态时所播放的语音: 语音文件格式为:**L+**通道号**.Voc**(找不到 **L+**通道**.Voc** 语音文件,会自动播放 **Lauto.Voc** 语音文件) 例如:L01.voc—"对不起,现在无法接听您的电话,请在听到嘀声后开始留言,按#号键结束"-----01 通道在无人接听电话时播放的语音 …… 例如:L08.voc—"对不起,现在无法接听您的电话,请在听到嘀声后开始留言,按#号键结束"-----08 通道在无人接听电话时播放的语音 …… 例如:L128.voc-- "对不起,现在无法接听您的电话,请在听到嘀声后开始留言,按#号键结束"---128 通道在无人接听电话时播放的语音 Lauto.Voc--请在听到嘀声后开始留言,按#号键结束---所有通道可用 其它语音文件说明: 假期语音格式: Holiday 通道号.voc======假期时间播放语音文件的格式 Holiday\_02.voc========02 通道在假日时所播放的语音 时段语音格式: MHr1\_01.voc===表示 01 通道在时段 1 播放的语音 MHr2\_01.voc===表示 01 通道在时段 2 播放的语音 MHr3\_01.voc===表示 01 通道在时段 3 播放的语音 MHr4\_01.voc===表示 01 通道在时段 4 播放的语音 MHr1\_02.voc===表示 02 通道在时段 1 播放的语音 以此类推。 星期语音格式: Sunday\_01.voc====表示 01 通道在星期日播放的语音 Monday\_01.voc ===表示 01 通道在星期一播放语音 Tuesday\_01.Voc ===表示 01 通道在星期二播放语音 Wednesday\_01.Voc ===表示 01 通道在星期三播放语音 Thursday\_01.Voc ===表示 01 通道在星期四播放语音 Friday 01.Voc ===表示 01 通道在星期五播放语音 Saturday\_01.Voc ===表示 01 通道在星期六播放语音 Saturday\_02.Voc===表示 02 通道在星期六播放语音 通道语音: H+通道号.Voc---表示打入振铃, 摘机后会自动在此通道上播放此语音文件.如果这个语音文件不存在, 不会播放语音文件直接进入通话状态 例如:H01.VOC----表示 01 通道在接听电话播放的语音;H02.VOC----表示 02 通道在接听电话播放的 语音。。。HXX.VOC----表示 XX 通道在接听电话播放的语音。

L+通道号.Voc---表示振铃次数达到预设值时在此通道播放的语音文件,如果语音文件不存在,会播放 Lauto.voc 语音文件, Lauto.voc 语音是留言提示语音, 所有通道可用。 例如:L01.VOC-----表示 01 通道在响铃达到一定次数时播放的语音。 注意:以下是 **VOC** 文件夹里必需的语音文件,不能被修改与删除。 Msg\_Paly.voc-----请在听到嘀声后开始留言,按#号键结束 Click\_paly.voc----- "滴"声语音 RecordMenu.voc -- 确定请按 1, 取消请按 2, 收听请按 3, 重录请按 4

#### 第 39 页

RecordOk.voc---留言已保存,谢谢您的来电,再见。

RecordCancel.voc----留言已取消,谢谢您的来电,再见

Lauto.Voc-----请在听到嘀一声后开始留言,按#号键结束。

## **5.5.1.3** 录制语音文件方法:

先把录音制为 Wav 格式,再用光盘自带的录放音工具转换为 VOC 格式,VOC 格式要求 (频率为 8000,音质:单声道,压缩比:8-bit A-Law),再复制到安装目录里面的 Voc 文件夹里。

A、可用连接了录音系统的电话录制语音内容。(因为录音系统生成的录音文件为 WAV 格式)

B、在"录音杳询"里找到该录音文件, 选中该文件单击右键"杳找目标"按钮找到该 WAV 文件。

C、然后用系统自带的录放音工具把它转换为 VOC 格式的文件。

D、正确命名该 VOC 文件并保存到安装目录的 VOC 文件夹中

## **5.6** 通话监听

实时监听专用工具对录音盒系列产品无效。

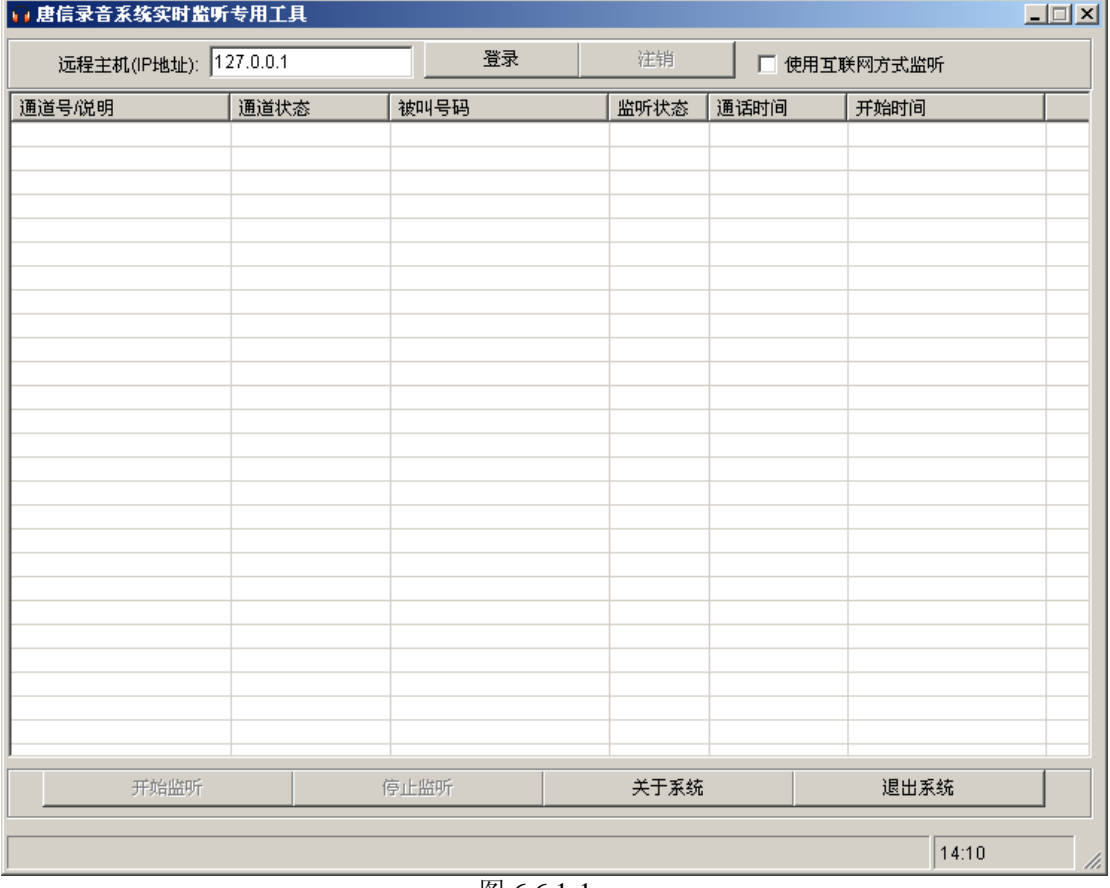

#### 图 6.6.1-1

#### **5.6.1** 本地监听

如果是在本地监听的时候不需要使用监听工具,通道在通话状态时(见图 5.6.1-2)直 接双击开始监听,见图 5.6.1-3,呈喇叭为监听状态,再次双击退出监听状态。

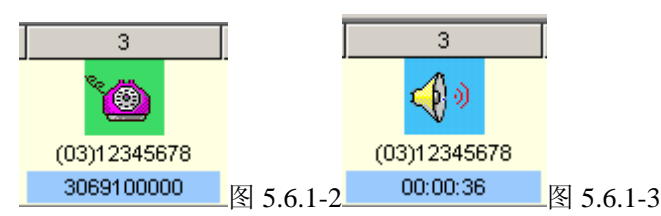

### **5.6.2** 网络监听**(LAN\Internet)**

如果是在网络环境下使用监听功能,通话监听质量受网速的影响,需通过实时监听专用 工具实现。

局域网 (LAN) 实时监听:

例如,某公司有 2 台 PC,它们的 IP 地址分别是:192.168.1.2,192.168.1.3,其中 192.168.1.2 安装了电话录音系统,如果我需要在 192.168.1.3 这台 PC 来监听通话内容,该如何实现,操 作步骤如下:

A、从安装光盘里找到"MONITORING.exe"文件,该文件为实时监听专用工具。然后 复制到本地磁盘中,该文件不用安装就可以使用。

B、双击"MONITORING.exe"开始运行,如图 6.6.1-1,然后在"远程主机(IP 地址): 输入 192.168.1.2,然后单击登录,搜索到通道以后便可以开始监听。

广域网(Internet)实时监听:

A、从安装光盘里找到"MONITORINGexe"文件,该文件为实时监听专用工具。然后 复制到本地磁盘中,该文件不用安装就可以使用。

B、如果有防火墙,需要在路由器开放(1503、1504、1507)给指定的 IP 地址。

C、双击"MONITORING.exe"开始运行,如图 6.6.1-1,然后在"远程主机(IP 地址): 输入对方的 IP 地址, 然后单击"登录", 搜索到通道以后便可以开始监听。

#### 第六章 **POPUP** 客户信息弹屏系统

本功能要求电话线申请来电显示(FSK/DTMF)方可使用。

# **6.1** 弹屏系统功能说明

- 来电号码实时显示
- z 客户信息(名称、历史记录等)实时显示
- 来电信息翻查及客户资料查询
- z 客户信息实时修改更新
- 黑名单电话号码自动提醒
- 来电信息按指定座席发送
- 局域网 (LAN) 内实现以上功能
- 向其它 CRM 软件提供实时来电数据接口
- 可在后台运行,当有来电时,此程序会自动弹出来电信息。

#### **6.2** 单机版弹屏设置方法:

A、运行录音系统主程序,再打开"参数设置"—>"座席选项"—>"开启 IP 接口"(打  $\Delta$ ),再在"座席 PC 的 IP 地址"处添加本机的 IP 地址, IP 地址可以在"网上邻居"—>"本 地连接"属性里杳看。如果是自动获取 IP 的 PC, 则输入 "127.0.0.1",

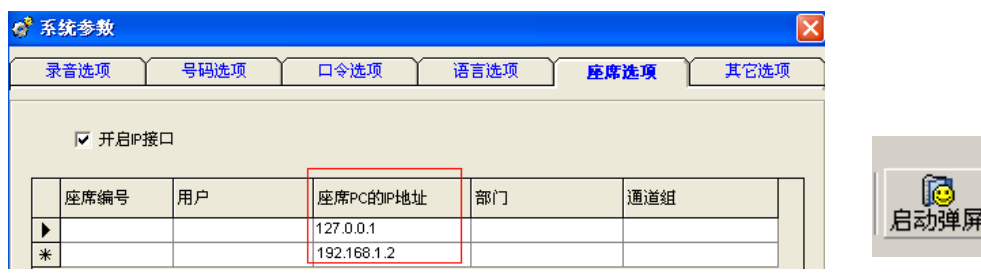

图 6.2-1 图 6.2-2

B、在录音主程序点击"启动弹屏"按钮弹动客户信息弹屏系统,见图 6.2-2。

#### **6.3** 网络版(**LAN**)弹屏设置方法:

以 TX2006 普通版为例。

A、局域网内每台 PC 必须安装一遍主程序, 那录音系统的服务端, 单击"开始"一"运 行", 然后输入 "G:\tx2006\setup.exe"(假设 G 为光驱)。

B、运行录音系统主程序, 在"参数设置"一>"座席选项"一>"座席 PC 的 IP 地址" 添加各 PC 的 IP 地址。IP 地址可以从各 PC 的"本地连接"获得。

C、"参数设置"—>"座席选项"—>"开启 IP 接口"(打勾)。

D、在服务器端(安装了电话录音系统 PC),把安装目录设为完全共享。安装目录的默 认路径为 "C:\Program Files\TX2006", 如果修改过安装路径, 请共享正确的路径。

E、如安装了电话录音系统的 PC IP 地址为:192.168.1.2,那么,可以在其它 PC 通过网 上邻居查找计算机 "192.168.1.2",找到 "TX2006" 安装目录, 然后把 Popup.exe"复制一个 快捷方式,并把该快捷方式复制本地 PC 桌面。

F、双击桌面上的"POPUP快捷方式"开始运行客户资料弹屏系统。

## **6.4 POPUP** 系统设置

使用密码保护:开启此项目后,需要密码才能登录 POPUP 系统,已经选中的项目为受 保护的项目。

界面语言: 设置"popup"语言界面。

弹出客户资料信息:开启此选项后,在有客户来电时,会弹出如图 6.4-1 所示,否则只 能在屏幕左下角弹出一下小提示框进行提示,如图 6.4-2。

声音提示:当有来电时,系统会自动发出声音进行提示。

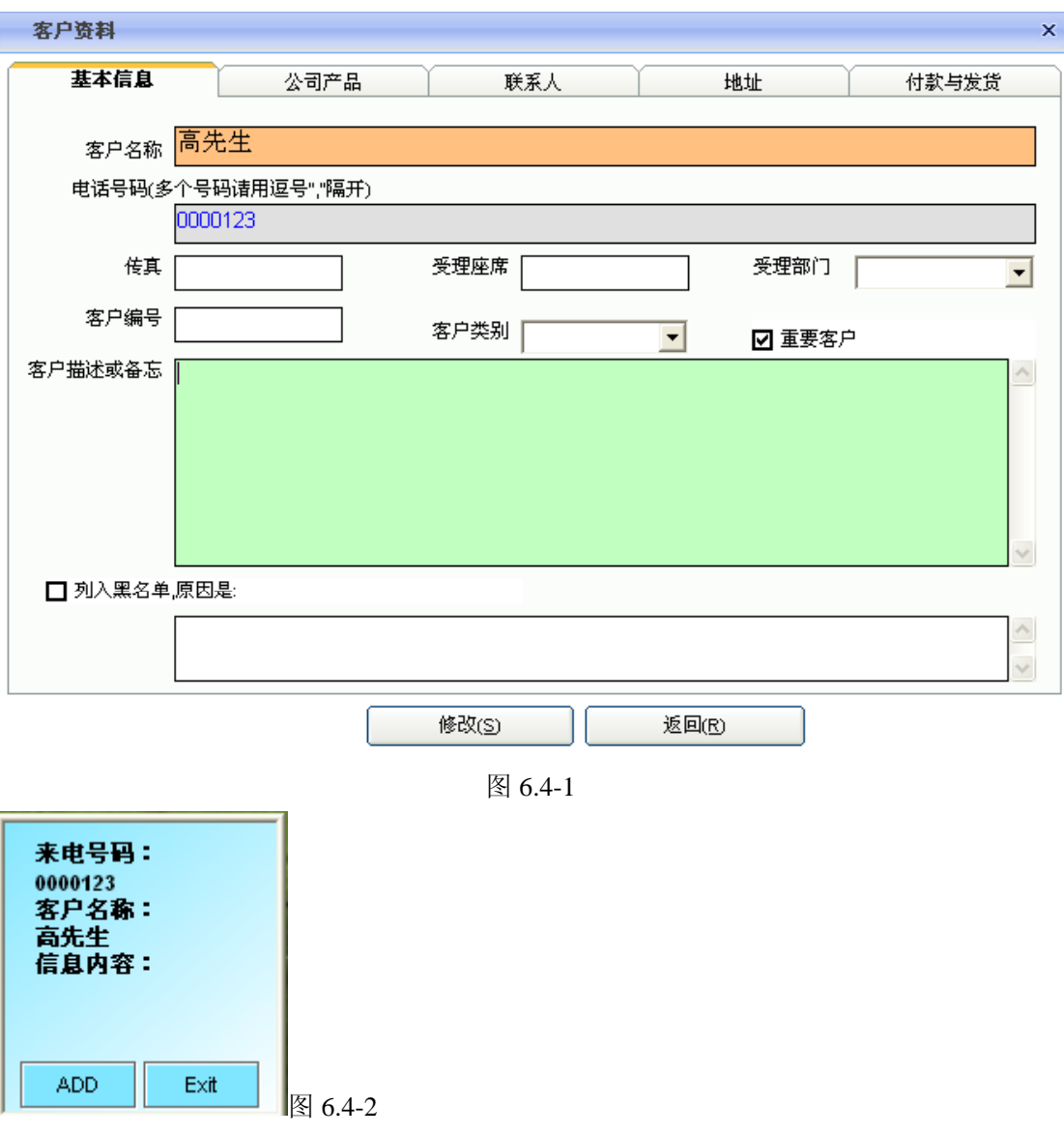

#### **6.5** 客户管理:

添加新客户:单击"客户资料"一>"添加",按内容增加客户资料。 编辑: 双击要编辑的客户, 编辑完后按"修改"按钮。 删除客户资料:选中要删除的客户资料,单击"删除已选"按钮。 导出 Excel: 将当前客户资料库导出到 Excel。

导出备份: 将当前客户资料库导出, 并作为备份文件保存, 为避免丢失客户资料, 建议 用户定期作备份。

恢复备份:当客户资料被误删除时,或者系统在重新安装了以后,客户通过该命令可以 把之前备份的客户资料恢复回来,见下图所示。

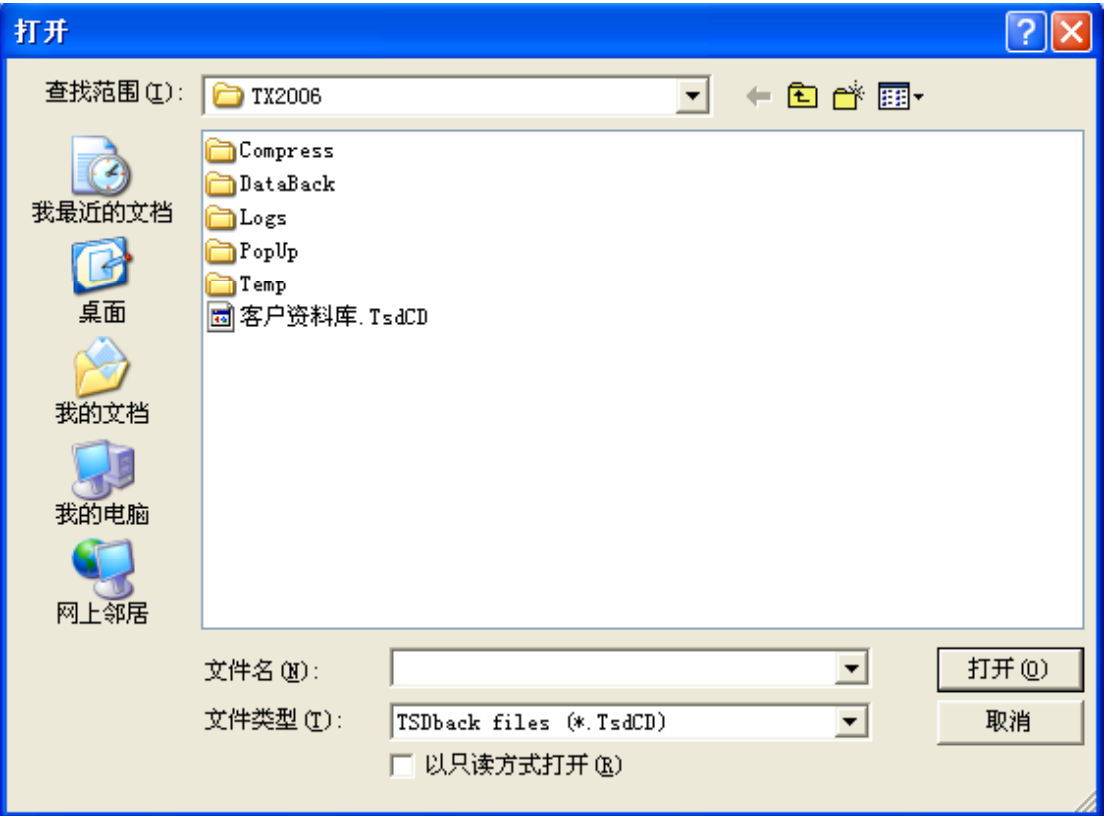

客户资料按指定座席弹出: 可按下图设置, 当吴先生来电时, 只有对"1001"座席 PC 弹出。

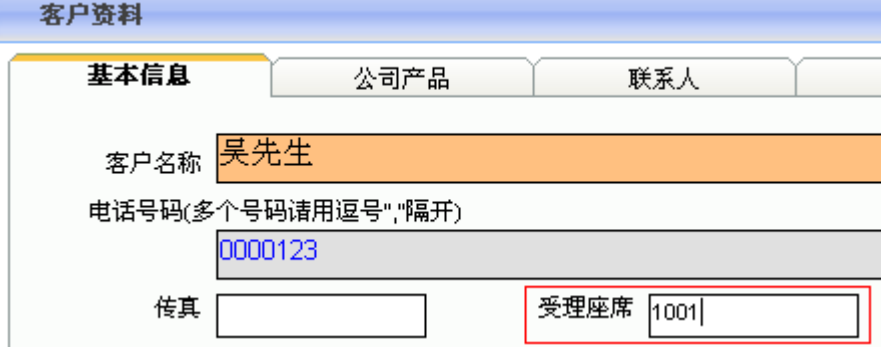

# **6.6** 来电日志

在来电日志数据库可以保存详细的历史来电记录,用户可选择导出到 Excel。

# 第七章 **Client**(录音系统查听客户端使用)

注:该功能对录音盒系列产品无效。

录音系统查听客户端: 在 LAN(局域网)中, 用户在 PC A 安装了电话录音系统以后, 如果其它 PC B 需要查听录音, 可以通过录音系统查听客户端来调用录音文件进行查听, 该 功能需要局域网支持。录音系统查听客户端界面下图所示:

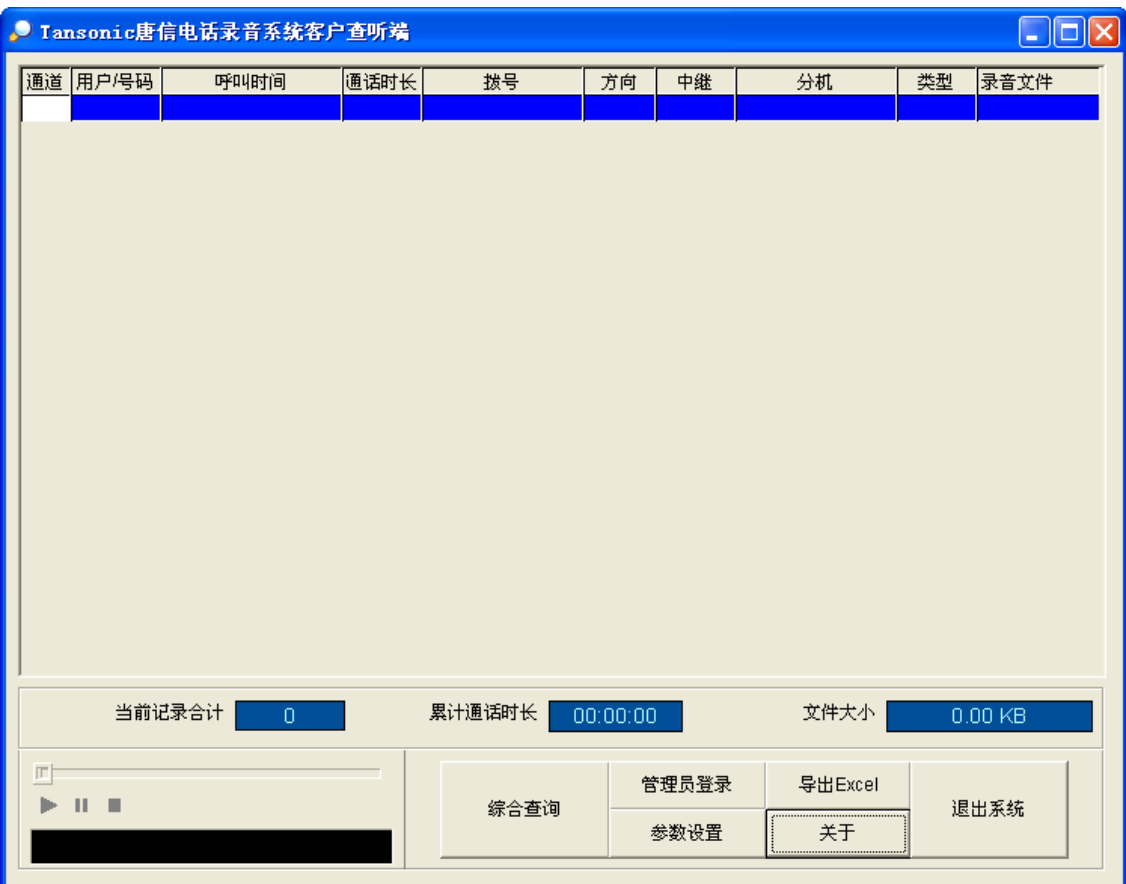

#### **7.1** 录音系统查听客户端安装:

A、把唐信电话录音的安装光盘放到光驱,(假设 G 为光盘驱动器), 单击"开始"一> "运行" G:\ Client\Setup.exe, 按向导完成安装。

B、安装完成后,系统会自动在桌面建立一个 TX Client 的快捷方式,双击该快捷方式 开始运行。

### **7.2** 如何使用录音系统查听客户端查听录音:

A、双击桌面上的"Tx\_Client"快捷方式,运行唐信电话录音系统录音系统查听客户端。 B、如图 7.2-1, 单击"综合查询", 出现如图 7.2-2。

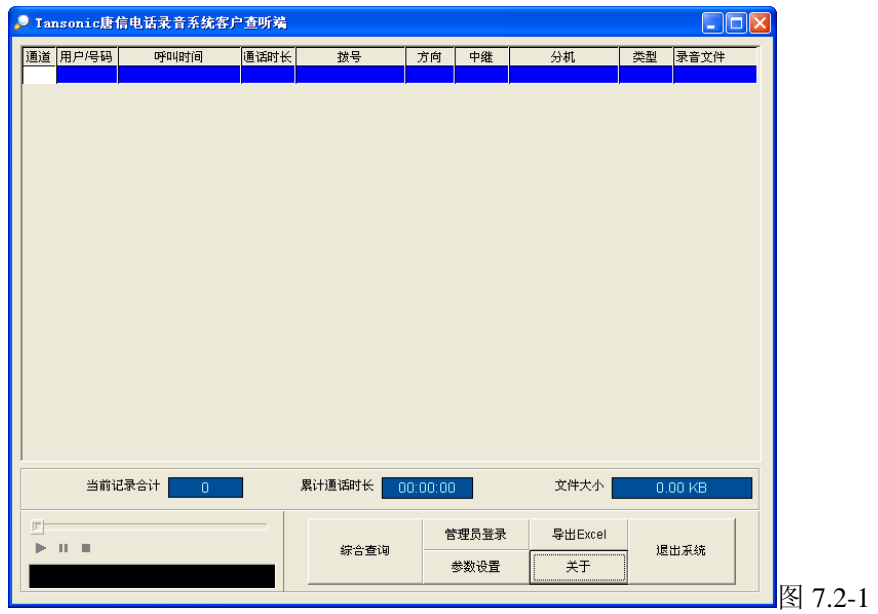

第 45 页

C、如图 7.2-1, 在"搜索范围"选项框中输入录音文件存储目录的路径,如安装了主程 序的服务器 PC(即 PC A)的 IP 地址为"192.168.1.2",录音文件存储目录为"TxRec"目 录, 在"搜索范围"选项框中输入\\192.168.1.2\TxRec, 也可以单击"浏览"按钮通过网上 邻居查找,并设置好其它查询条件,如"文件类型","时间"等条件,按保存,单击显示查 询结果,系统会自动搜索录音文件显示出来,双击要查听的录音文件,开始播放。

注意: PC A 必须先把"Txrec"文件夹共享, 否则在通过网上邻居会出现搜索不了的 情况。

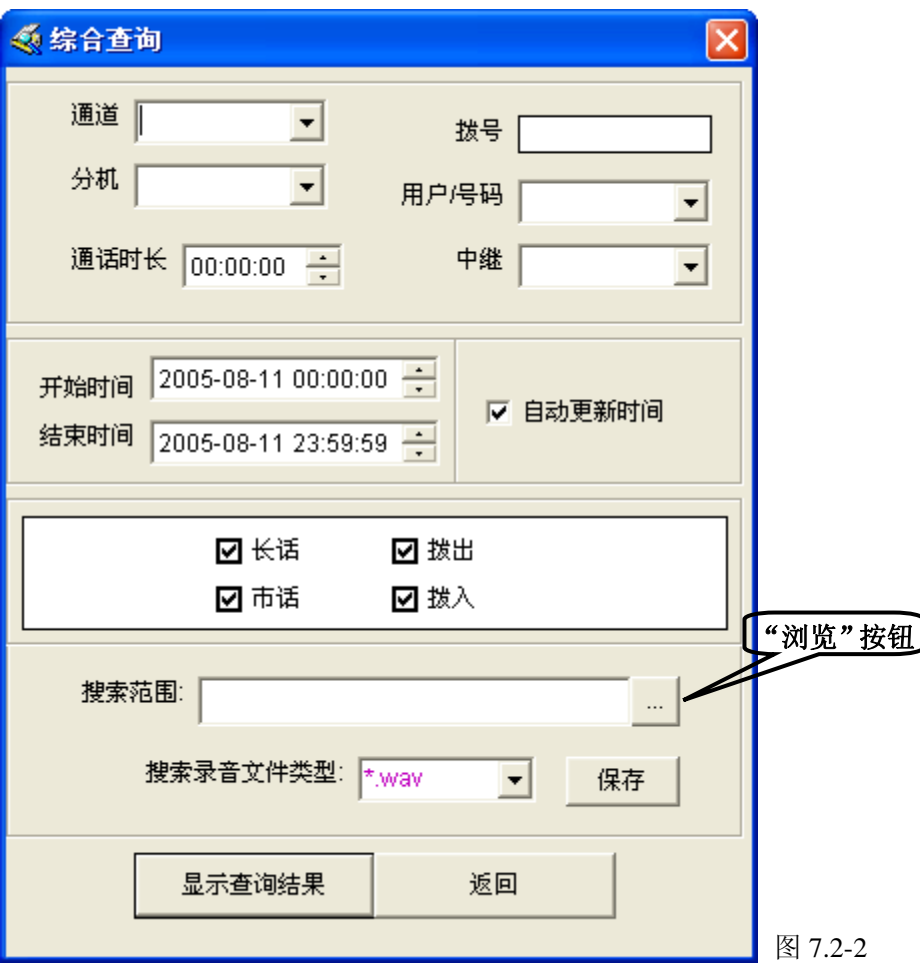

综合查询里各功能描述如下:

- z 通道:选出要查询的通道,空白表示所有通道。
- 用户/号码: 可选出要查询的用户/号码, 空白表示所有用户/号码。
- z 时间:可以设置查询的开始与结束时间。
- 拨号: 拨号为模糊查询, 例如输入 123, 所有包含号码 123 的录音记录都被筛选出来。
- z 自动更新时间:选中该选项后,只查询当天的话单记录。
- 搜索范围: 这里输入服务器端主程序的录音文件的存储位置, 可通过网上邻居查找。
- 搜索录音文件类型: 分为\*WAV、\*TS2、TS4、三种。(有关参数, "参数设置" "录 音选项"—"压缩率")。(压缩率为 1: 1 时, 生成的录音文件为 WAV 格式, 1: 2 时生 成的录音文件为 TS2 格式, 1: 4 时生成的录音文件为 TS4 格式)请选择正确文件类型, 按"保存"。
- z 通话时长:根据通话时长进行查询。

- 中继: 录音系统连接了 PBX(集团电话交换机)时, 需要查询哪条中继的记录在这里 设置。
- 分机: 录音系统连接了 PBX(集团电话交换机)时, 需要查询哪个分机的通话记录在 这里设置。

# **7.3** 在录音系统查听客户端按指定通道查询录音

在客户端查听端中如何按权限来查询录音,例如,只能查询 01 通道或 02 通道的录音, 操作步骤如下:

A、双击桌面的"Tx\_Client"快捷方式,运行录音系统查听客户端。

B、单击"参数设置",出现如图 7.3-1 所示。

C、单击"设置指定通道查询",然后输入默认的管理员密码"admin",出现如图 7.3-2, 输入指定的通道号,如 02,按保存,这样该客户端只能查听 02 通道的录音。

注意:为了安全起见,请及时修改管理员密码。

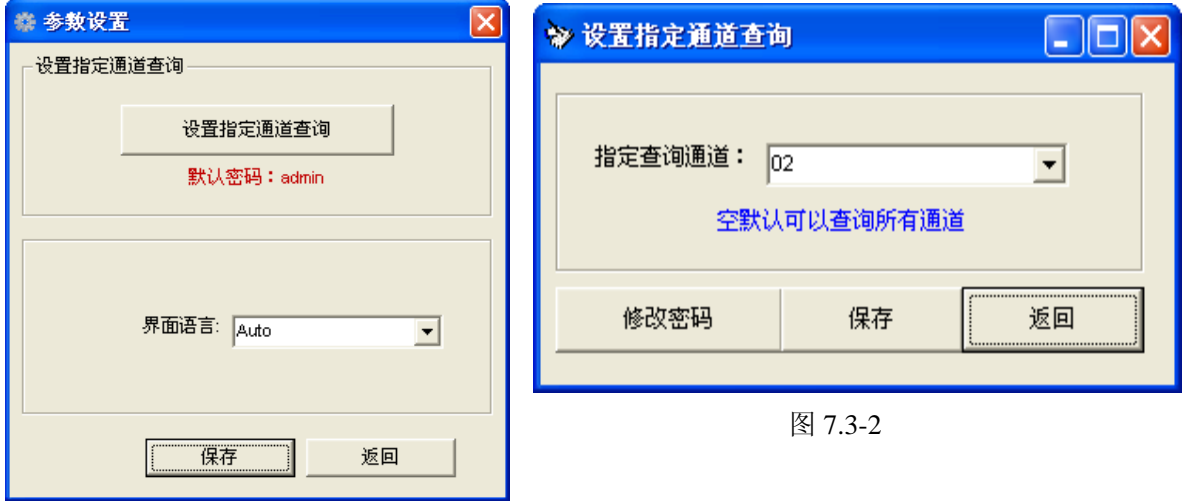

图 7.3-1